Федеральное государственное бюджетное образовательное учреждение высшего образования «Самарский государственный медицинский университет» Министерства здравоохранения Российской Федерации

Программное обеспечение

для отработки алгоритма действий непрямой офтальмоскопии «Виртуальный симулятор по отработке навыков офтальмолога» Руководство по эксплуатации

Самара 2022

#### **Аннотация**

Настоящее руководство по эксплуатации содержит сведения по настройке и эксплуатации программного обеспечения «Виртуальный симулятор по отработке навыков офтальмолога». Руководство по эксплуатации обеспечивает полную информативность по структуре интерфейса программного обеспечения, описывает все реализованные функции программы.

Руководство состоит из разделов:

- Назначение и условия применения ПО;
- Подготовка к работе ПО;
- Практическое применение;
- Аварийные ситуации.

# Содержание

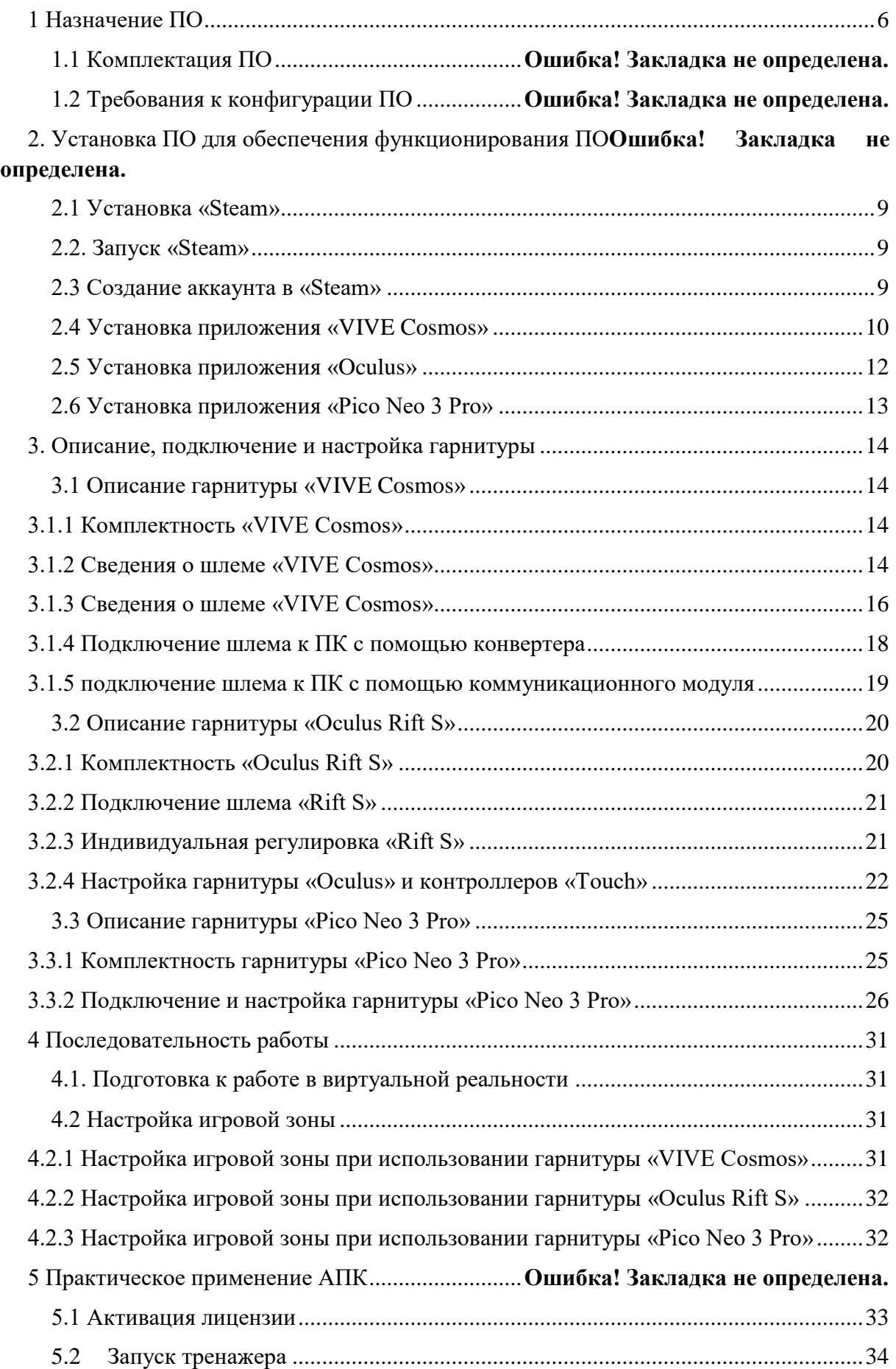

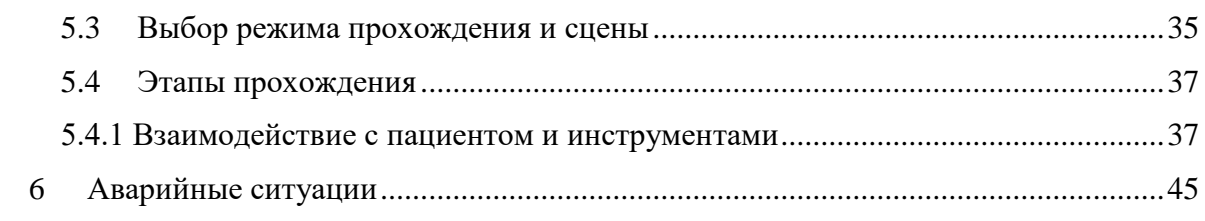

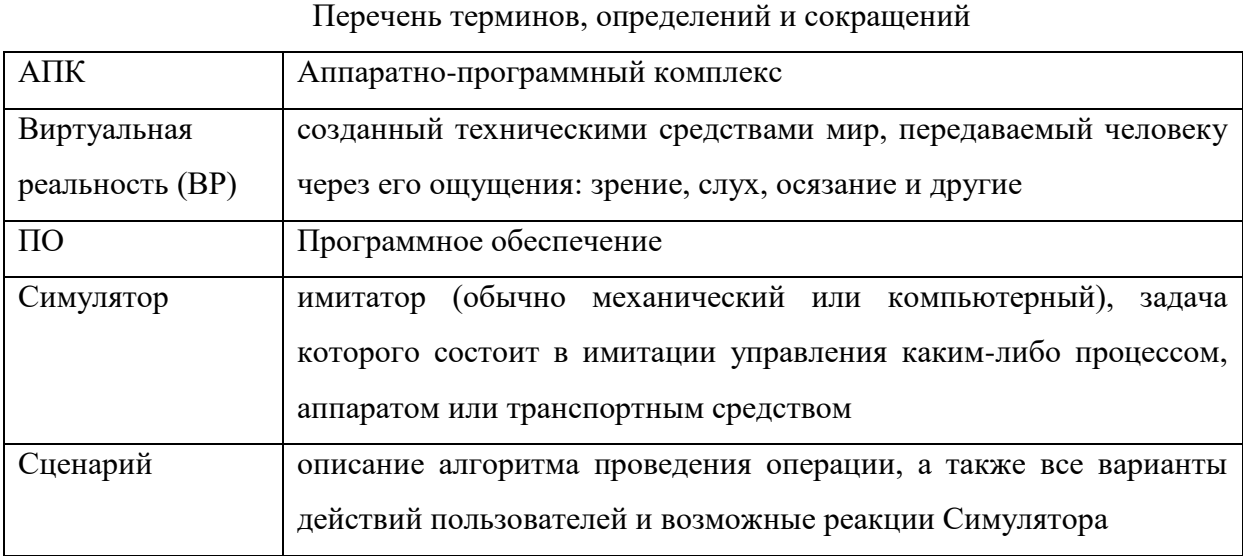

Символы и обозначения:

Важная информация для пользователя, рекомендуется к прочтению.

<span id="page-5-0"></span>1 Назначение ПО

ПО «Виртуальный симулятор осмотр глазного дна» (далее по тексту ПО) предназначен для демонстрации аккредитуемым алгоритма физикального обследования пациента с патологией сетчатки, сосудистой оболочки и стекловидного тела – бинокулярной непрямой офтальмоскопии глазного дна, интерпретации полученных данных, а также описания выявленных феноменов по специальной форме.

Работа в двух режимах:

– «обучение» с пошаговым отображением подсказок, подсвечиванием требуемых объектов и описанием необходимых шагов – без ограничения по времени;

– «контроль» с фиксацией числа верно и неверно выполненных шагов без подсказок, ограниченный по времени (10 минут).

Функциональные возможности:

– отображение соответствующего выбранному сценарию изображения нозологии непрямой офтальмоскопии с определением диагноза;

– свободное перемещение в трех плоскостях в симуляционном пространстве в очках виртуальной реальности;

– общение с виртуальным пациентом с помощью речевых диалогов. В режиме речевого общения ввод информации производится голосом;

– информационная поддержка процесса симуляции в виде текстовых и визуальных подсказок;

– отслеживание правильности выполнения симуляции путем зачета шагов в чек-листе;

– отражение результатов о правильности выполнения симуляции в режиме контроля;

– масштабирование 3D объектов виртуальной сцены (в частности структуры глаза) для улучшенной демонстрации диагностических признаков заболевания диска зрительного нерва и периферии глазного дна.

К работе с ПО допускаются лица, обладающие:

– наличием опыта работы с персональным компьютером на базе операционных систем Microsoft Windows на уровне квалифицированного пользователя;

– умением свободно осуществлять базовые операции в стандартных приложениях Windows.

Перед использованием ПО в работе необходимо ознакомиться с настоящим руководством по эксплуатации.

6

### 1.1 Комплектация ПО

ПО состоит из:

- 1. Рабочей станции;
- 2. Гарнитура виртуальной реальности (в комплекте поставке один из видов HTC/Oculus/Pico Neo 3 Pro).

1.2 Требования к конфигурации ПО

Для функционирования ПО необходимо обязательное стабильное подключение к сети Интернет с минимальной шириной канала не менее 1 Mbit/s.

Для корректной работы ПО необходимо, чтобы аппаратное обеспечение, системное программное обеспечение и каналы связи удовлетворяли представленным ниже требованиям.

Характеристики управляющей станции для хранения и воспроизведения симуляции:

- 1. Процессор Intel Core i7 и выше или аналогичный;
- 2. Видеокарта NVIDIA GTX 1060 или выше с обязательной поддержкой работы очков виртуальной реальности типа Oculus/HTC/Pico Neo 3 Pro;
- 3. Оперативная память не менее 16 Гб;
- 4. Жесткий диск не менее 500 Гб;
- 5. Операционная система Windows 10 x64 или новее;
- 6. Дисплей с диагональю не менее 15";
- 7. Устройства ввода: клавиатура, мышь (или тачпад);
- 8. Источник захвата изображения разрешение не менее 2Mpx.

Характеристики гарнитуры виртуальной реальности:

- 1. Разрешение не менее 1080×1200 пикселей на каждый глаз;
- 2. Частота обновления дисплея не менее 60 Гц;
- 3. Угол обзора номинальный 110°;
- 4. Время отклика не более 3 мс;
- 5. Комплект коммутационных шнуров для периферии;
- 6. Датчики: гироскоп, акселерометр, магнитометр;
- 7. Количество трекеров не менее двух (для левой и правой руки);
- 8. Частота обновления трекера, встроенного в камеру не менее 60 Гц

Для корректной работы ПО необходима предварительная установка программного обеспечения «Виртуальный симулятор по отработке навыков офтальмолога», «Steam» и в зависимости от поставленной гарнитуры «VIVE Cosmos»/«Oculus Rift S»/«Pico Neo 3 Pro», соответствующее ПО к ним. Комплектность гарнитур и подключение приведены в разделе 3.

2. Установка ПО для обеспечения функционирования Симулятора

## <span id="page-8-0"></span>2.1 Установка «Steam»

- 1. включить компьютер;
- 2. убедиться в наличии подключения к Internet.
- 3. скачать установочный файл «Steam» перейдя по ссылке:

[https://store.steampowered.com;](https://store.steampowered.com/)

- 4. запустить скачанный SteamSetup.exe;
- 5. выбрать необходимый язык и нажать кнопку «Далее»;
- 6. выбрать папку установки и нажать кнопку «Установить»;
- 7. нажать на кнопку «Готово»;
- 8. дождаться завершения загрузки обновлений.
- <span id="page-8-1"></span>2.2. Запуск «Steam»

«Steam» по умолчанию запускается при старте компьютера. В случае, если он не запустился нужно произвести следующие действия:

- 1. перевести раскладку на Английский язык (Alt+Shift или Ctrl+shift, язык помечается в нижнем правом углу тремя буквами);
- 2. нажать на кнопку «Пуск» (флажок на клавиатуре);
- 3. ввести с клавиатуры слово Steam;
- 4. нажать кнопку «Enter» и дождаться запуска приложения.
- <span id="page-8-2"></span>2.3 Создание аккаунта в «Steam»
	- 1. открыть в браузере страниц[у,](https://store.steampowered.com/join/?redir=%3Fsnr%3D1_14_4__global-header&snr=1_60_4__62) перейдя по ссылке:

[https://store.steampowered.com/join/?redir=%3Fsnr%3D1\\_14\\_4\\_\\_global-](https://store.steampowered.com/join/?redir=%3Fsnr%3D1_14_4__global-header&snr=1_60_4__62)

header $&$ snr=1 60 4 62;

- 2. указать действующий электронный адрес, на который придет ссылка для подтверждения;
- 3. выбрать «Страну проживания» из выпадающего списка;
- 4. нажать на пустой чекбокс в поле «Я не робот»;
- 5. нажать на пустой чекбокс «Я принимаю условия»;
- 6. нажать на кнопку «Продолжить»;
- 7. нажать кнопку «Создать аккаунт» в электронном письме (рис. 1);

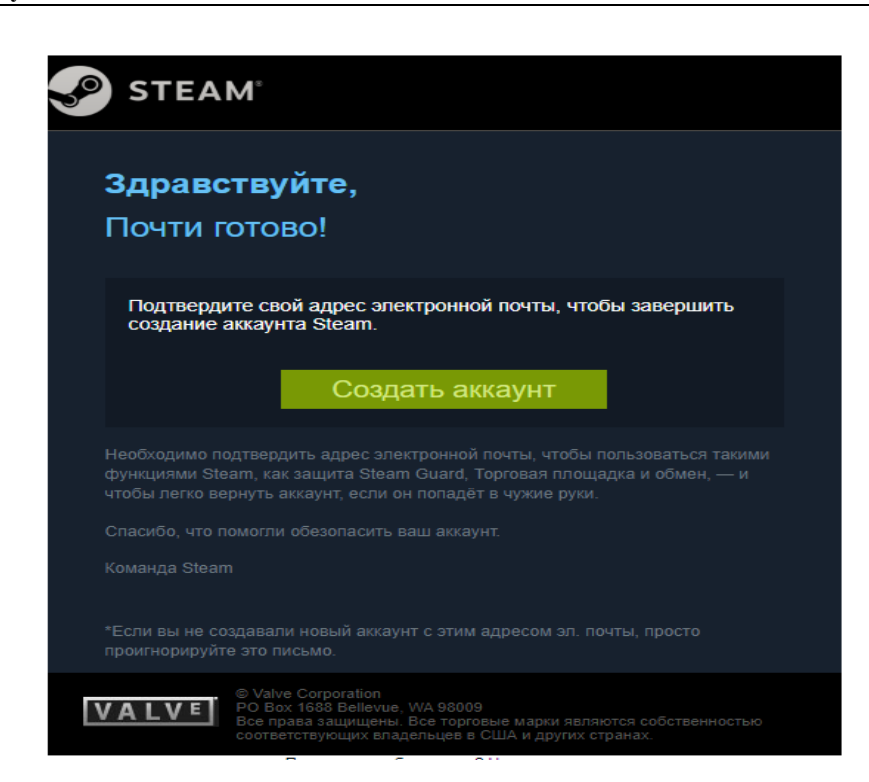

Рисунок 1 – Регистрация аккаунта «Steam»

- 8. вернуться на вкладку начала регистрации «Steam»;
- 9. ввести желаемое незанятое имя аккаунта латинскими буквами и цифрами;
- 10. придумать и ввести оригинальный пароль с помощью латинских букв, цифр и спецсимволов на латинской раскладке;
- 11. нажать кнопку «Создать аккаунт».

#### <span id="page-9-0"></span>2.4 Установка приложения «VIVE Cosmos»

1. Открыть в браузере страниц[у,](https://store.steampowered.com/join/?redir=%3Fsnr%3D1_14_4__global-header&snr=1_60_4__62) перейдя по ссылке:

[https://www.vive.com/ru/setup/pc-vr/;](https://www.vive.com/ru/setup/pc-vr/)

- 2. нажать кнопку «загрузить по Vive»;
- 3. запустить vivesetup.exe;
- 4. поставить галочку в чекбоксе;
- 5. нажать кнопку «Начать»;
- 6. выбрать папку для установки (или оставить по умолчанию);
- 7. нажать кнопку установить;
- 8. выполнить вход в аккаунт;
- 9. пройти регистрацию (случае отсутствия аккаунта);
- 10. выбрать имя пользователя для социальных функций;
- 11. указать действующий электронный адрес;
- 12. придумать пароль длиной не менее 7 символов, включая не менее 1 цифры и 1 буквы, без пробелов;
- 13. подтвердить пароль (обязательно);
- 14. нажать «Возможно позже» (рис. 2) (всплывающее окно о предложении приобретении платной подписки);

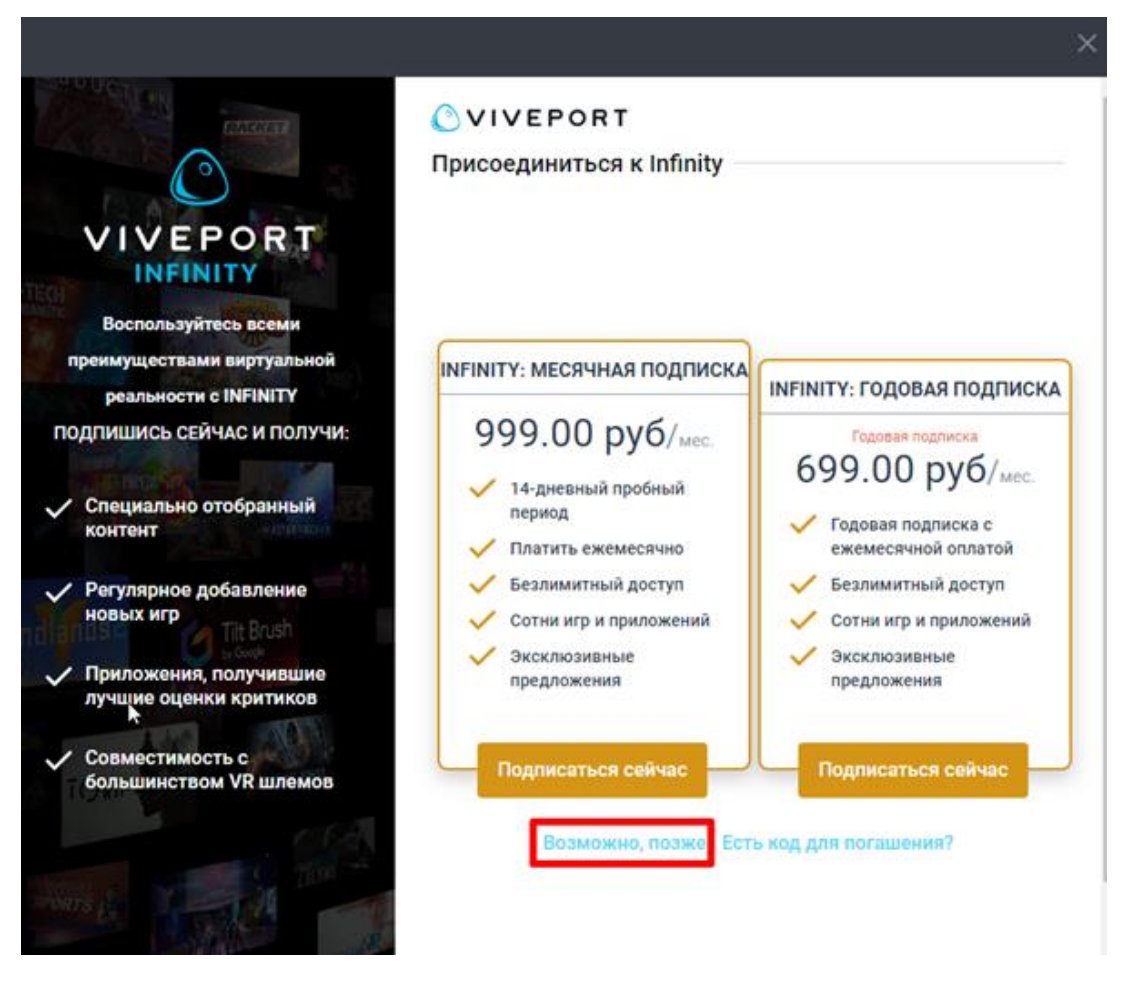

Рисунок 2 – окно о предложении приобретении платной подписки

- 15. выделить «Vive Cosmos» (рис. 3);
- 16. нажать кнопку «Загрузить»;
- 17. нажать кнопку «Установить» (будет установлено ПО Vive и Steam, если не был установлен ранее);
- 18. выполнить вход/пройти регистрацию в появившемся окне «Steam» согласно п.2.3.

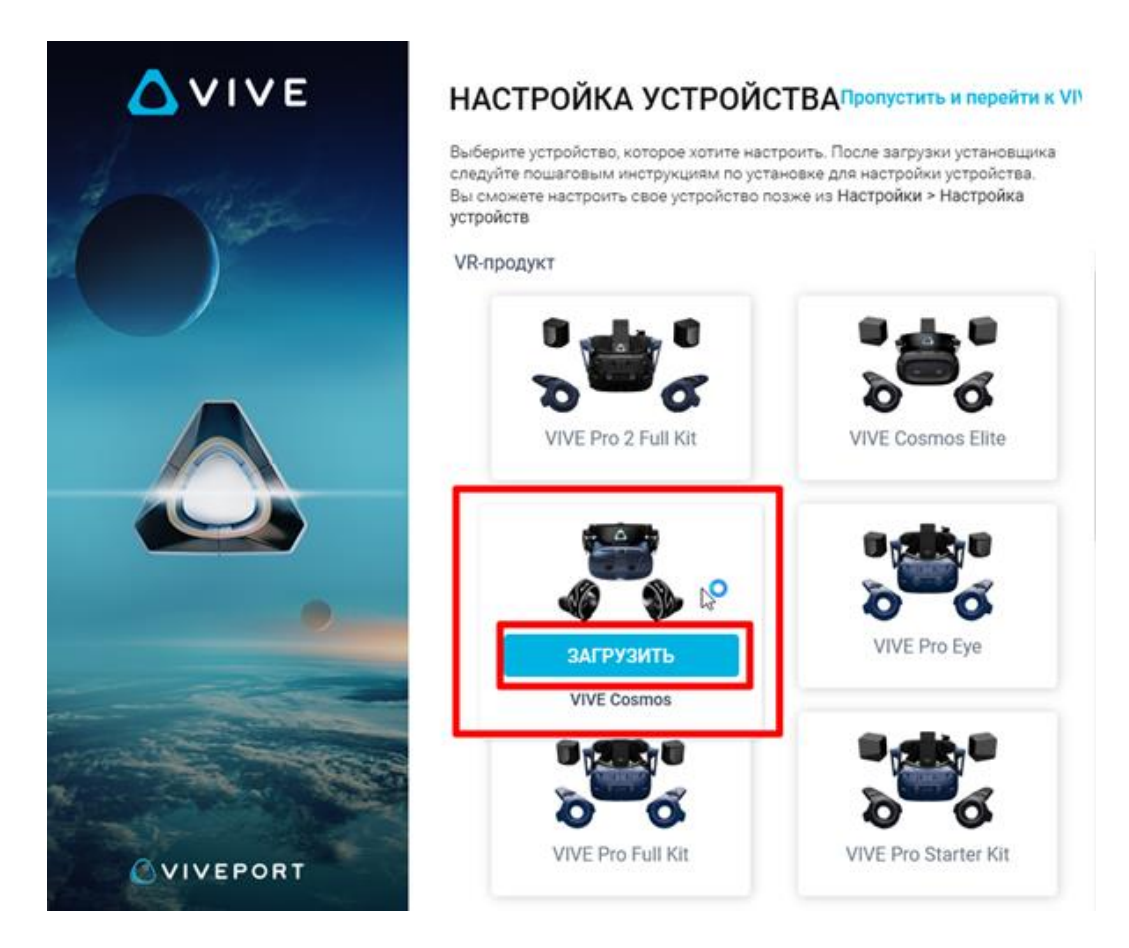

Рисунок 3 – Окно загрузки «Vive Cosmos»

- <span id="page-11-0"></span>2.5 Установка приложения «Oculus»
	- 1. открыть в браузере страниц[у,](https://store.steampowered.com/join/?redir=%3Fsnr%3D1_14_4__global-header&snr=1_60_4__62) перейдя по ссылке:

[https://www.oculus.com/rift/setup;](https://www.oculus.com/rift/setup)

- 2. поставить галочку в чекбоксе;
- 3. нажать кнопку «Начать»;
- 4. выбрать папку для установки (или оставить по умолчанию);
- 5. нажать кнопку установить;
- 6. выполнить вход в аккаунт;
- 7. пройти регистрацию (случае отсутствия аккаунта)
- 8. выбрать имя пользователя для социальных функций;
- 9. указать действующий электронный адрес, на который придет ссылка для подтверждения;
- 10. придумать пароль длиной не менее 8 символов (пробелы в пароле не допускаются);
- 11. проверить почту и подтвердить аккаунт «Oculus» (нажав на ссылку в электронном письме);
- 12. добавить способ оплаты;
- 13. придумать и ввести 4-значный PIN-код;

14. сохранить PIN-код.

<span id="page-12-0"></span>2.6 Установка приложения «Pico Neo 3 Pro»

- 1. запустить приложение «Steam» и выполнить авторизацию;
- 2. перейти во вкладку «Магазин»;
- 3. ввести в окно поиска «Pico Link»;
- 4. нажать кнопку [Запустить];
- 5. подтвердить необходимые разрешения для приложения;
- 6. убедиться, что конфигурация компьютера соответствуют требованиям приложения и установлено приложение Steam VR.
- <span id="page-13-0"></span>3. Описание, подключение и настройка гарнитуры
- <span id="page-13-1"></span>3.1 Описание гарнитуры «VIVE Cosmos»
- <span id="page-13-2"></span>3.1.1 Комплектность «VIVE Cosmos»
	- Шлем «VIVE Cosmos»;
	- Кабель шлема;
	- Аудиокабель;
	- Верхний ремешок;
	- Рамка подкладки для лица с накладками;
	- Чистящая салфетка;
	- Накладные наушники;
	- Адаптер питания;
	- Кабель DisplayPort;
	- $\bullet$  Кабель USB 3.0
	- Контроллеры VIVE Cosmos  $(x2)$ ;
	- Щелочные батарейки типа АА (х4).

<span id="page-13-3"></span>3.1.2 Сведения о шлеме «VIVE Cosmos»

1. Вид спереди и сбоку (рис. 4).

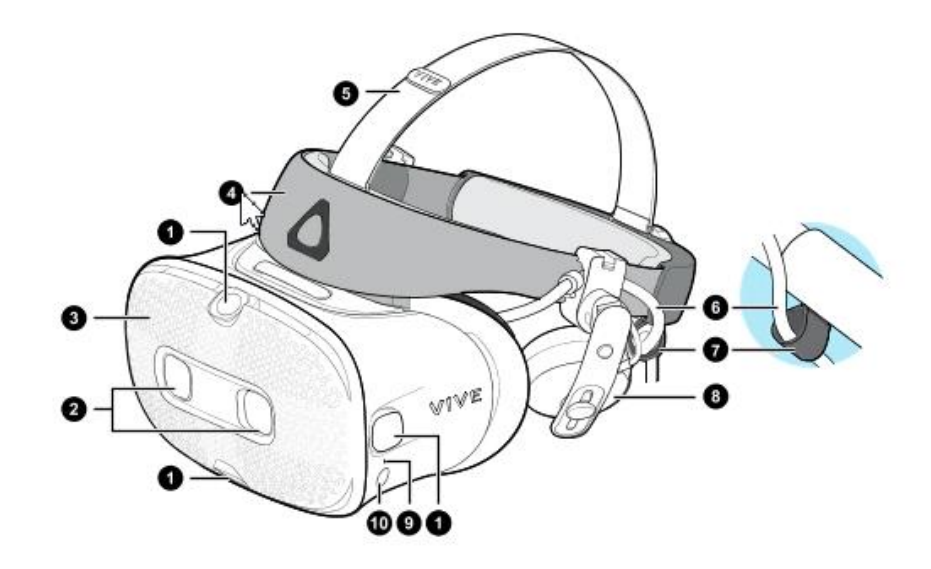

Рисунок 4 – Вид спереди и сбоку

- 1. Боковые камеры и камеры отслеживания
- 2. Двойные камеры
- 3. Передняя крышка
- 4. Фиксирующий ремень шлема
- 5. Верхний ремешок
- 6. Кабель шлема
- 7. Фиксатор кабеля шлема
- 8. Накладные наушники
- 9. Индикатор состояния
- 10. Кнопка шлема
- 2. Вид сзади и снизу (рис. 5).

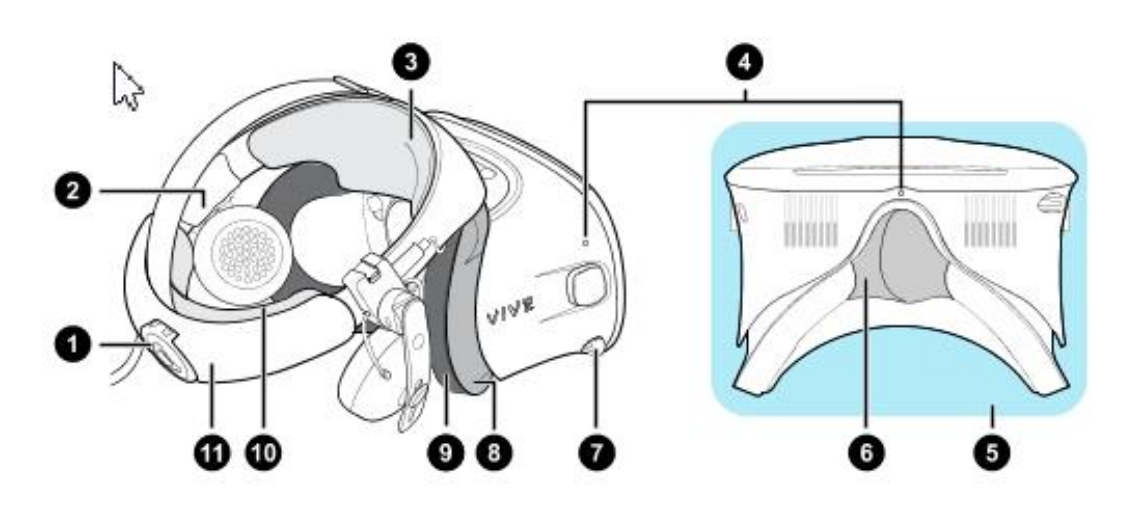

1.

Рисунок 5 – Вид сзади и снизу

- 1. Регулировочный диск
- 2. Боковая накладка
- 3. Передняя накладка
- 4. Микрофон
- 5. Окуляры
- 6. Накладка для носа
- 7. Ручка IPD (расстояние между окулярами)
- 8. Рамка подкладки для лица
- 9. Подкладка для лица
- 10. Задняя накладка
- 11. Фиксирующий ремень шлема
- 2. 3. Вид изнутри (рамка подкладки для лица снята) (рис. 6).

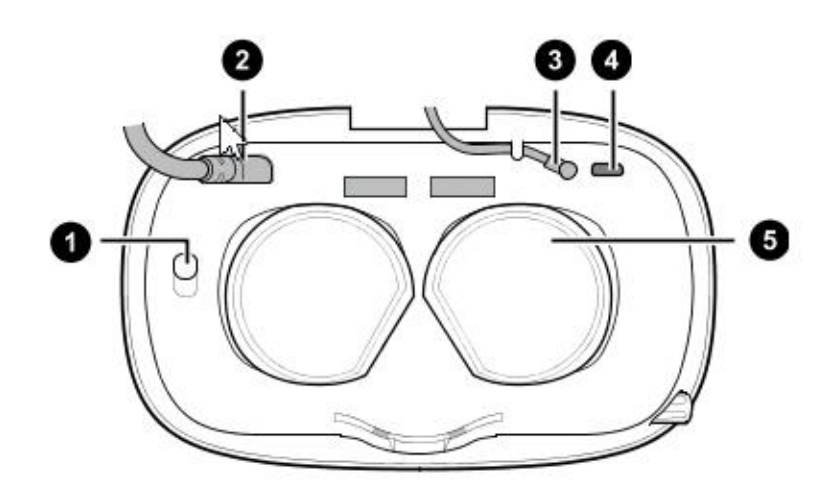

Рисунок 6 – Вид изнутри

- 1. Кнопка фиксации передней крышки
- 2. Кабель шлема
- 3. Аудиокабель
- 4. Разъем для USB-кабеля типа C

5. Объективы

<span id="page-15-0"></span>3.1.3 Сведения о шлеме «VIVE Cosmos»

Контроллеры «VIVE Cosmos» служат для взаимодействия с объектами в виртуальной реальности.

1. Вид спереди (рис. 7).

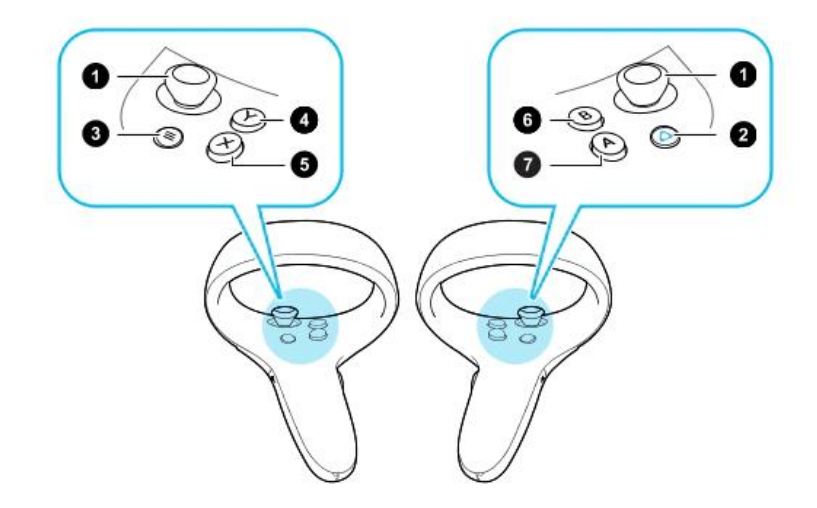

Рисунок 7 – Схема кнопок контроллеров

- 1. Джойстик
- 2. Кнопка VIVE
- 3. Кнопка МЕНЮ
- 4. Кнопка Y
- 5. Кнопка X
- 6. Кнопка B
- 7. Кнопка A
- 2. Вид сзади (рис. 8).

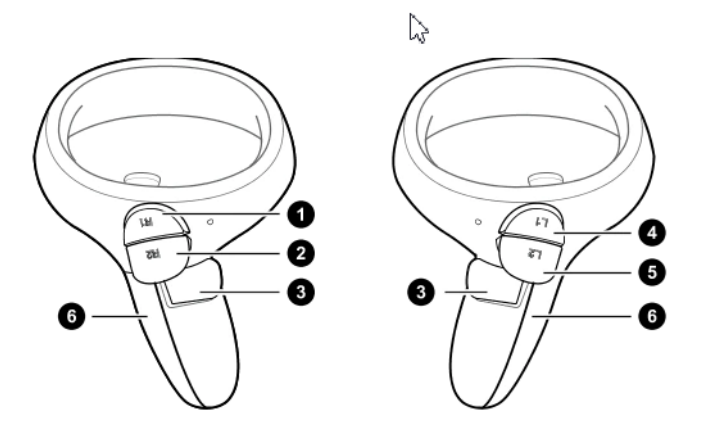

Рисунок 8 – Схема кнопок контроллеров

- 3. Правый бампер
- 4. Правый курок
- 5. Кнопка «Захват»
- 6. Левый бампер
- 7. Левый курок
- 8. Крышка отсека для батареек

<span id="page-17-0"></span>3.1.4 Подключение шлема к ПК с помощью конвертера

Конвертер «VIVE Cosmos» служит для подключения шлема к компьютеру (рис. 9).

 Если шлем «VIVE Cosmos» изначально поставлялся с коммуникационным модулем, то вместо модуля можно использовать конвертер (при его наличии).

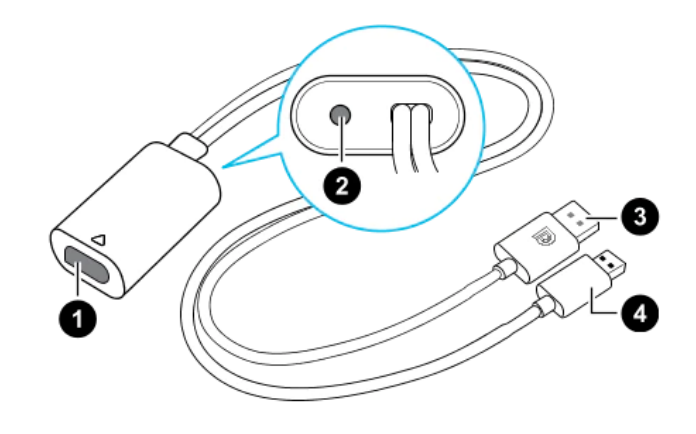

Рисунок 9 – Изображение разъёмов конвертера

- 1. Порт кабеля шлема
- 2. Порт подключения питания
- 3. Кабель DisplayPort
- 4. Кабель USB 3.0

Последовательность подключения конвертера к компьютеру (рис. 10):

- 1. Подключить кабель адаптера питания к соответствующему порту на конвертере для шлема «VIVE Cosmos».
- 2. Подключить адаптер питания к электрической розетке.
- 3. Подключить противоположный конец кабеля USB 3.0 к порту USB 3.0 на компьютере.
- 4. Подключить второй конец кабеля DisplayPort к порту DisplayPort на видеокарте компьютера, где также подключен монитор.
- Не подключать кабель DisplayPort к портам на материнской плате!
	- 5. Вставить разъем кабеля шлема (стороной с треугольной маркировкой вверх) в порт на конвертере с соответствующей треугольной маркировкой.

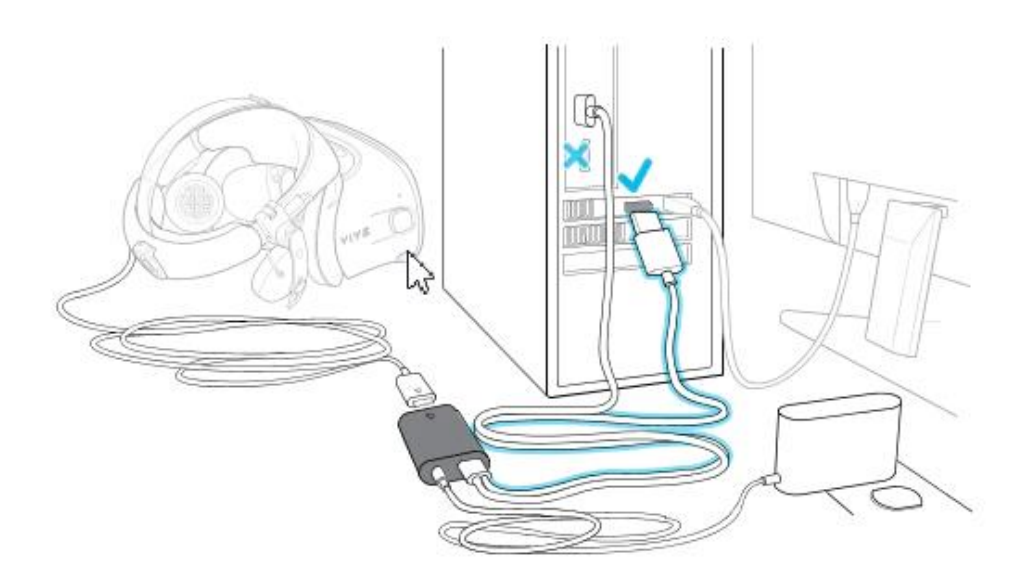

Рисунок 10 – Подключение конвертера к компьютеру

<span id="page-18-0"></span>3.1.5 подключение шлема к ПК с помощью коммуникационного модуля

Коммуникационный модуль «VIVE Cosmos» служит для подключения шлема к компьютеру (рис. 11).

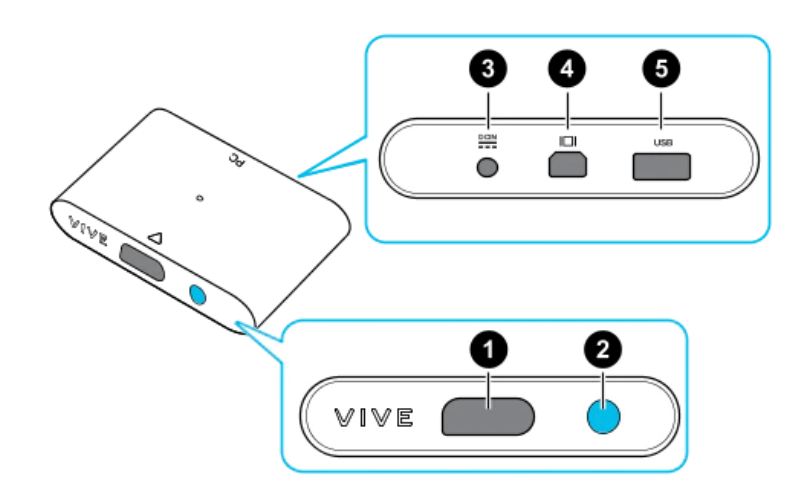

Рисунок 11 – Изображение коммуникационный модуль «VIVE Cosmos»

- 1. Порт кабеля шлема
- 2. Кнопка питания
- 3. Порт подключения питания
- 4. Порт DisplayPort
- 5. Порт USB 3.0

Последовательность подключения коммуникационного модуля к компьютеру

(рис. 12):

1. Подключить кабель DisplayPort, кабель USB 3.0 и кабель адаптера питания к соответствующим портам на коммуникационном модуле.

- 2. Подключить адаптер питания к электрической розетке.
- 3. Подключить второй конец кабеля USB 3.0 к порту USB 3.0 на компьютере.
- 4. Подключить второй конец кабеля DisplayPort к порту DisplayPort на видеокарте компьютера, где также подключен монитор. Не подключайте кабель DisplayPort к портам на материнской плате.
- 5. Вставить разъем кабеля шлема (стороной с треугольной маркировкой вверх) в порт на коммуникационном модуле с соответствующей треугольной маркировкой.
- Перед подключением разъема кабеля шлема следует убедиться, что коммуникационный модуль выключен. Подключение разъема кабеля шлема при включенном коммуникационном модуле может повредить коммуникационный модуль.

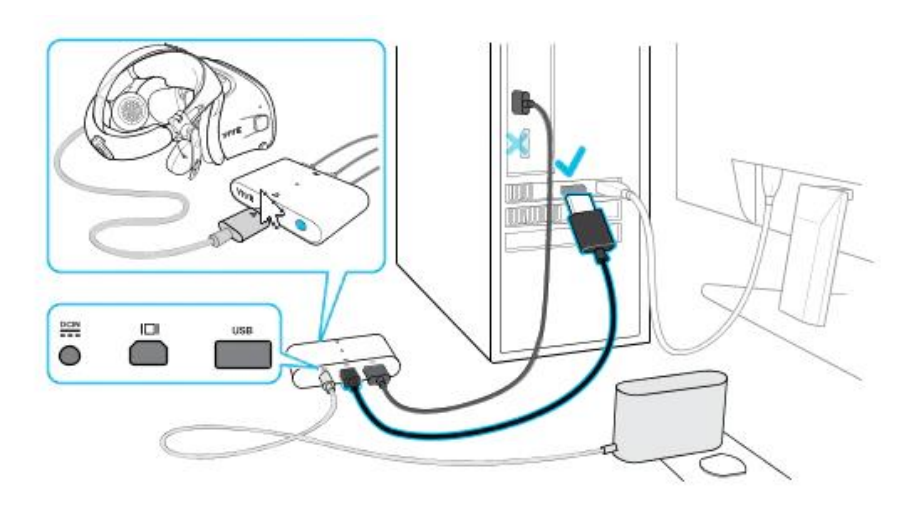

6. Нажать кнопку питания, чтобы включить коммуникационный модуль.

Рисунок 12 – Подключение коммуникационного модуля «VIVE Cosmos» к компьютеру

- <span id="page-19-0"></span>3.2 Описание гарнитуры «Oculus Rift S»
- <span id="page-19-1"></span>3.2.1 Комплектность «Oculus Rift S»
	- Шлем виртуальной реальности;
	- Правый контроллер «Touch»;
	- Левый контроллер «Touch»;
	- 5-метровый кабель для подключения гарнитуры к ПК;
	- Щелочные батареи для обоих контроллеров «Oculus Touch»;
	- Адаптер Mini DisplayPort DisplayPort.

На рисунке 13 представлена комплектность «Oculus Rift S».

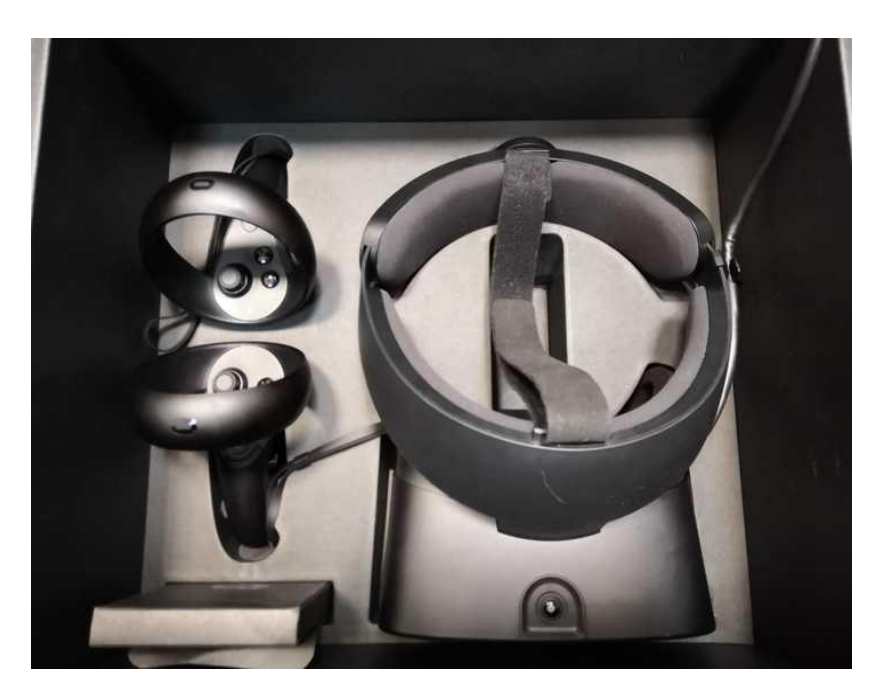

Рисунок 13 – Общий вид «Oculus Rift S»

- <span id="page-20-0"></span>3.2.2 Подключение шлема «Rift S»
- 1. Распаковать гарнитуру «Rift S».
- 2. Удалить защитную пленку с линз гарнитуры.
- 3. Подключить разъем DisplayPort кабеля гарнитуры к порту DisplayPort видеокарты.
- 4. Подключить разъем USB кабеля гарнитуры к порту USB 3.0 (синего цвета).
- <span id="page-20-1"></span>3.2.3 Индивидуальная регулировка «Rift S»

Шлем необходимо надевать, не закрывая камеры на его поверхности.

На рисунке 14 изображен пример правильного взятия очков для надевания на голову.

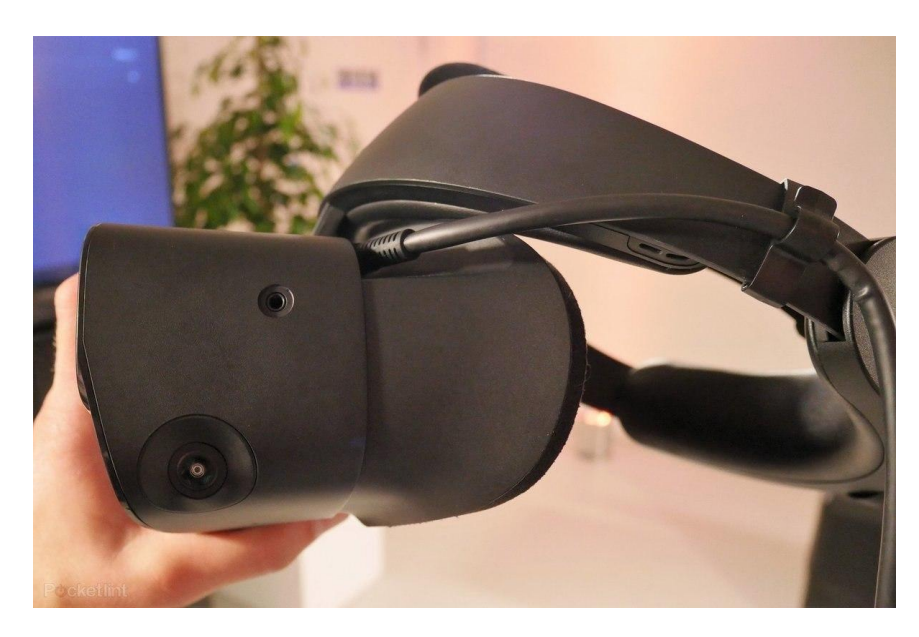

Рисунок 14 – Пример правильного взятия очков для надевания на голову

Далее необходимо произвести индивидуальную настройку «Rift S»:

- 1. отрегулировать верхний ремень с липучками, пока «Rift S» не сядет удобно на голову;
- 2. отрегулировать плотность прилегания головной ленты, поворачивая регулировочный диск;
- 3. надеть переднюю часть гарнитуры, в случае, если вы носите очки;
- 4. нажать кнопку регулирования глубины в нижней части гарнитуры, чтобы отрегулировать положение линз для увеличения четкости и удобного ношения на очках.
- <span id="page-21-0"></span>3.2.4 Настройка гарнитуры «Oculus» и контроллеров «Touch»
- 1. запустить приложение «Oculus»;
- 2. дождаться включения приложения;
- 3. нажать кнопку «Настроить Rift S» в появившемся окне (рис. 15);

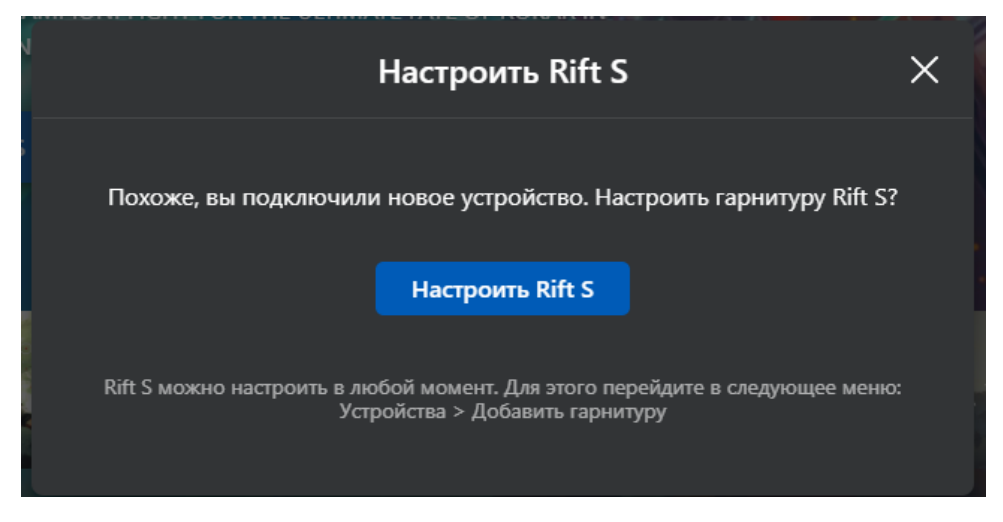

Рисунок 15 – Настройка Rift S

 Если окошко было случайно закрыто, допускается запустить альтернативную настройку, нажав «Настроить» на синюю полоску

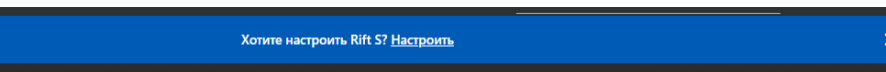

4. проверить подключение DisplayPort и USB 3.0 от шлема. В случае корректного подключения будут видны два зеленых кружка с галочкой (рис. 16);

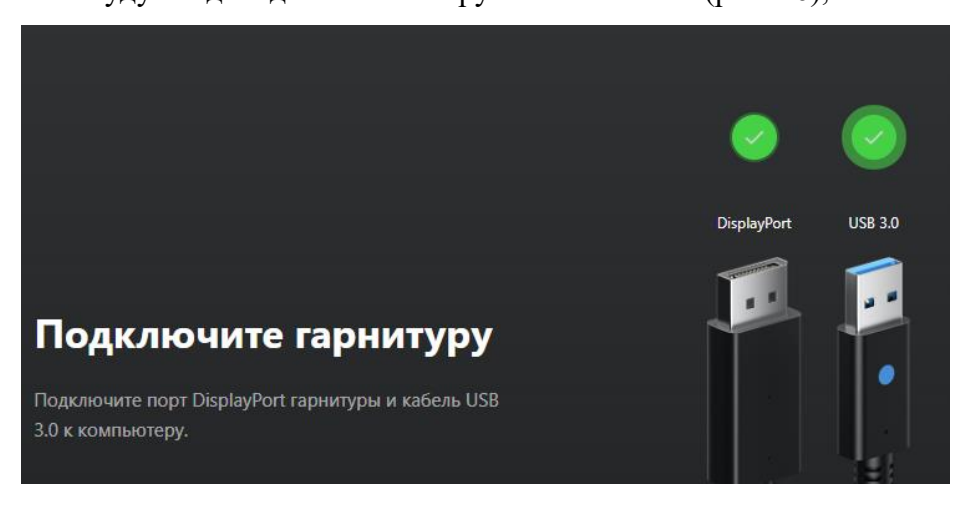

Рисунок 16 – Успешное подключение шлема

- 5. нажать кнопку «Продолжить»;
- 6. удостовериться в успешной проверке датчиков. В случае успешной проверки появится зеленый кружок с галочкой (рис. 17);

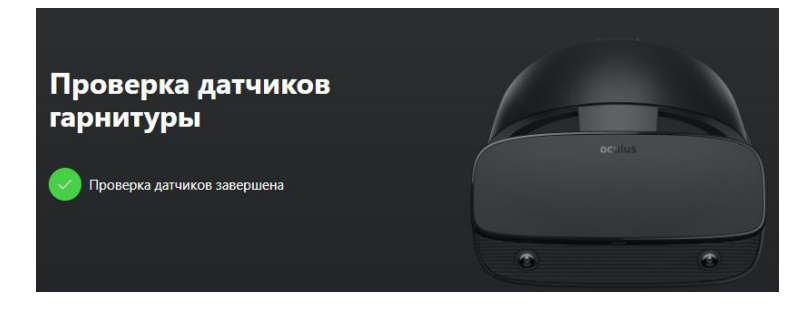

Рисунок 17 – Успешная проверка датчиков

- 7. нажать кнопку «Продолжить»;
- 8. поместить батарейки в контроллеры (если их там нет);
- 9. нажать на кнопку «Продолжить»;
- 10. взять в руку левый контроллер (боковая кнопка будет под средним пальцем левой руки);
- 11. удерживать кнопку меню (кнопка с тремя серыми черточками) и кнопку Y одновременно, для установления связи и появления кнопки «Далее»;
- 12. нажать кнопку «Далее»;
- 13. взять в руку правый контроллер (боковая кнопка будет под средним пальцем правой руки);
- 14. удерживать кнопку «Oculus» (кнопка с горизонтальным овалом) и кнопку В одновременно, для установления связи и появления кнопки «Далее»;
- 15. нажать кнопку «Далее»;
- 16. нажать кнопку «Пропустить» на вкладке «Техника безопасности»;
- 17. нажать кнопку «ОК» на пункте «Техника безопасности».

<span id="page-24-0"></span>3.3 Описание гарнитуры «Pico Neo 3 Pro»

<span id="page-24-1"></span>3.3.1 Комплектность гарнитуры «Pico Neo 3 Pro»

- Шлем виртуальной реальности;
- Правый контроллер;
- Левый контроллер;
- USB-C кабель заряда и передачи данных;
- Щелочные батареи типа АА для обоих контроллеров;
- Адаптер питания;
- Ремешки для фиксации контроллеров;
- Отвертка.

На рисунке 18 представлен общий вид «Pico Neo 3 Pro».

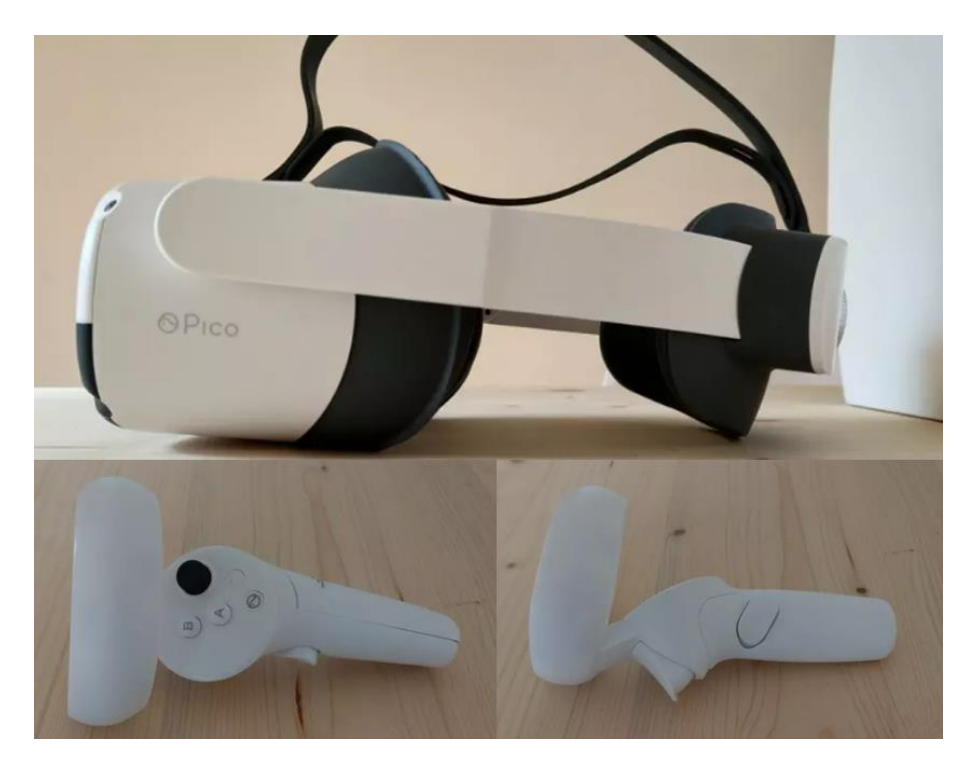

Рисунок 18 – Общий вид «Pico Neo 3 Pro»

<span id="page-25-0"></span>3.3.2 Подключение и настройка гарнитуры «Pico Neo 3 Pro»

На рисунке 19 представлены основные функциональные элементы шлема «Pico Neo 3 Pro»

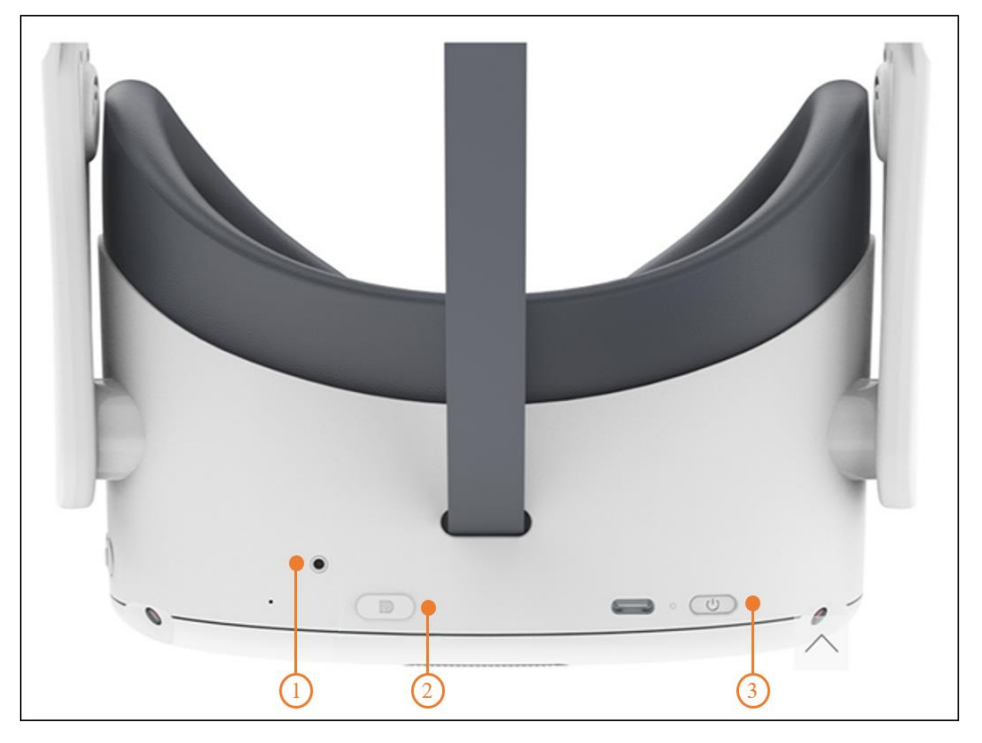

Рисунок 19 – Функциональные элементы шлема

1 – индикатор состояния, 2 – разъем D для подключения шлема, 3 – кнопка питания

1. Включить шлем, нажать и удерживать кнопку питания в течение 2 секунд, пока индикатор состояния не станет синим.

Условные обозначения индикатора состояния:

Синий: питание включено, заряд батареи более 20 % Синий мигающий: выключение

Красный мигающий: заряд батареи менее 20%

Красный: батарея заряжается, заряд менее 20%

Желтый: батарея заряжается, заряд менее 98%

Зеленый: зарядка завершена, заряд батареи 100%

Отсутствие сигнала: спящий режим или питание выключено

- При необходимости зарядить шлем. С помощью адаптера питания, который входит в комплект.
	- 2. Надеть шлем, как это показано на рисунке 20.

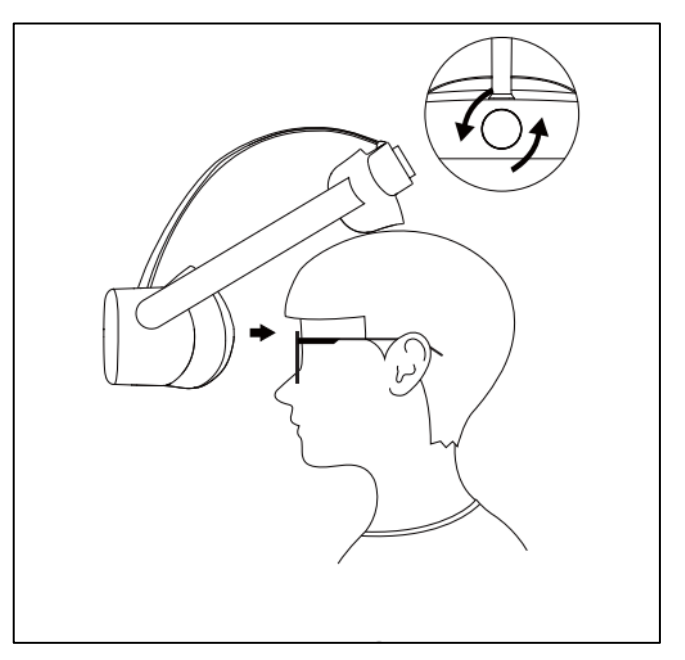

Рисунок 20 – Правильное надевание шлема виртуальной реальности

3. Отрегулировать межзрачковое расстояние.

Чтобы изображение было четким, следует выровнять линзы в соответствии с расстоянием между зрачками (IPD). Существует три варианта расстояния между линзами:

- 1) 58 мм;
- 2) 63,5 мм;
- 3) 69 мм.

Чтобы настроить оптимальные параметры IPD, следует осторожно переместить обе линзы внутрь или наружу (рис. 21).

 Устройство не имеет функции регулировки диоптрий, но шлем позволяет носить большинство стандартных очков с шириной оправы не более 160 мм.

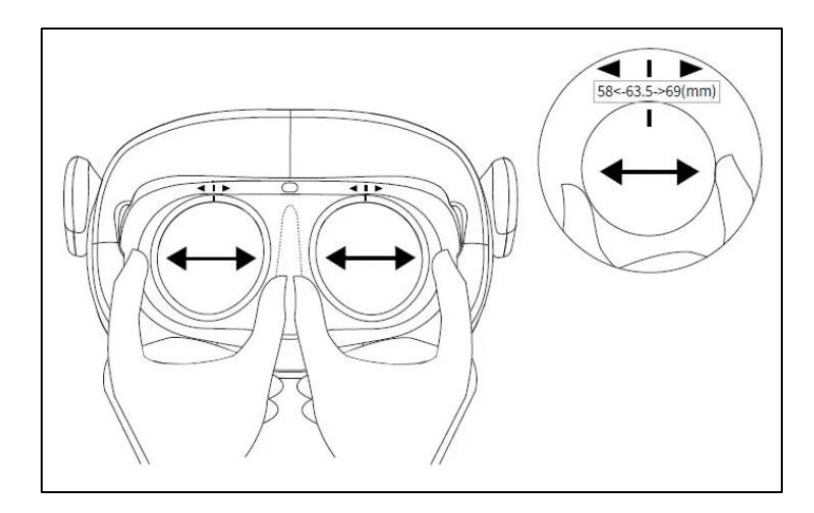

Рисунок 21 – Регулировка расстояния между зрачками

- 4. Включить контроллер нажав кнопку [HOME] (рис. 22) индикатор состояния начнет мигать синим цветом.
- При необходимости установить батарейки.

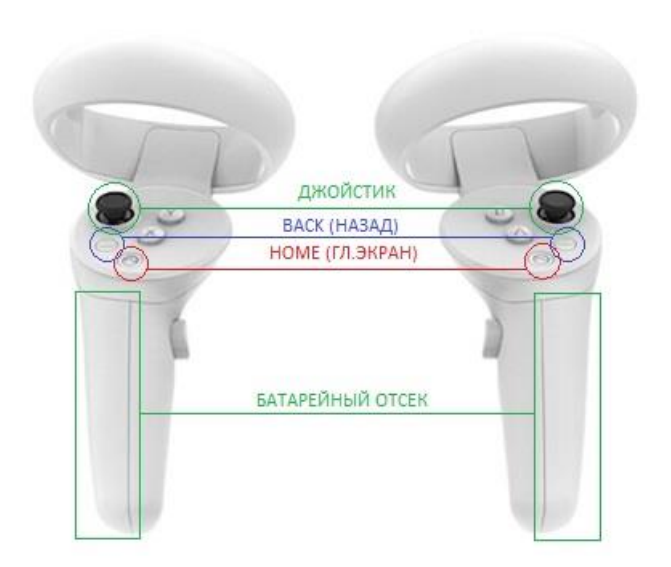

Рисунок 22 – Функциональные элементы на контроллере

- 5. Отцентрировать экран. При обнаружении смещения изображения от центра, следует посмотреть прямо, влево, нажать и удерживать кнопку [HOME] на контроллере более 1 секунды, чтобы снова центрировать экран.
- 6. Отрегулировать громкость звука. Для этого следует использовать кнопку [VOLUME] на шлеме VR чтобы увеличить или уменьшить громкость (рис. 23).

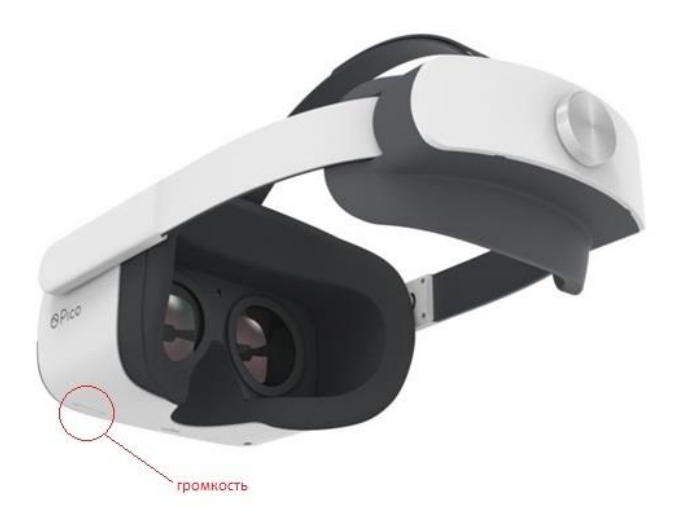

Рисунок 23 – Обозначение громкости на гарнитуре

 Сброс гарнитуры VR. При зависании изображения в гарнитуре, или гарнитура не реагирует после нажатия кнопки [HOME]. Следует нажать и удерживать более 10 секунд кнопку [ПИТАНИЕ] гарнитуры, для перезагрузки.

- 7. Дождаться запуска приложения Pico Link.
- 8. Выбрать Пользовательский режим в появившемся окне выбора режима игровой зоны.
- 9. Выбрать приложение в разделе ИГРЫ библиотеки в главного меню (рис. 24).

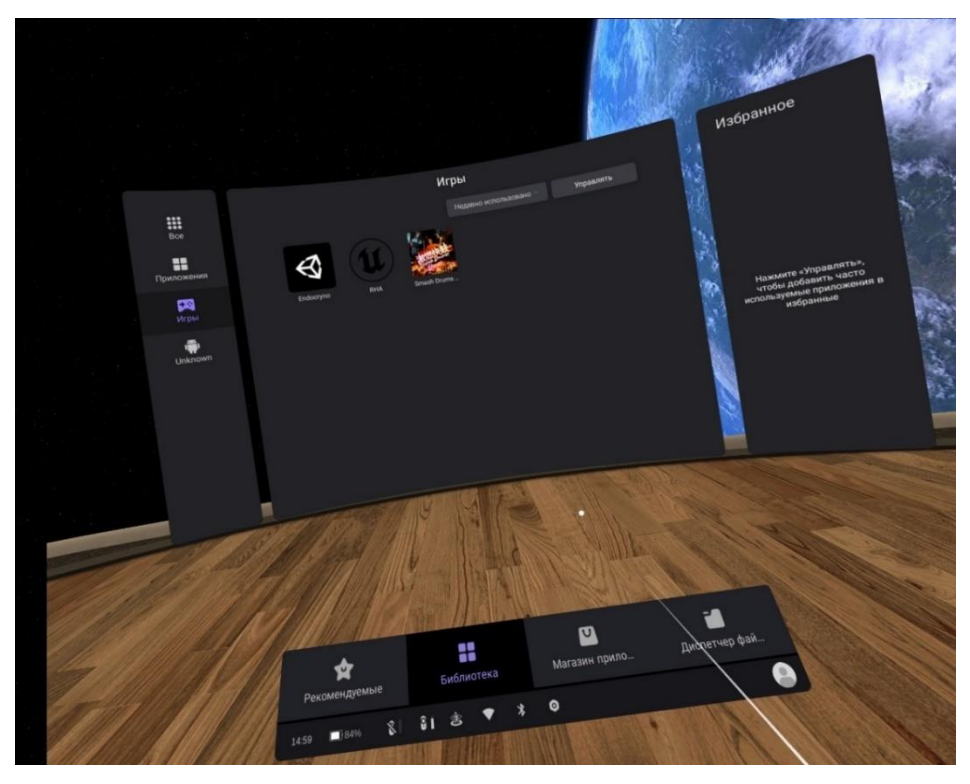

Рисунок 24 – Подключение шлема в приложении Pico Link

10. Следуйте подсказкам для настройки игровой зоны.

- <span id="page-30-0"></span>4 Последовательность работы
- <span id="page-30-1"></span>4.1. Подготовка к работе в виртуальной реальности
- 1. Освободить пространство для использования VR от лишних предметов и нажать кнопку «Продолжить»;
- 2. Надеть контроллеры на руки;
- 3. Затянуть ремешки;
- 4. Надеть шлем на голову;
- 5. Отрегулировать;
- 6. Нажать кнопку «Продолжить»;
- 7. Опустить гарнитуру на глаза;
- 8. Настроить игровую зону (при необходимости);
- <span id="page-30-2"></span>9. Запустить десктоп-приложение.

4.2 Настройка игровой зоны

<span id="page-30-3"></span>4.2.1 Настройка игровой зоны при использовании гарнитуры «VIVE Cosmos»

При использовании комплектности «VIVE Cosmos», настройка игровой зоны (рис. 25) может осуществляться в двух вариантах: ограниченном или стационарном пространстве. Для настройки игровой зоны следует руководствоваться следующими действиями:

- 1. Открыть приложение Консоль VIVE.
- 2. Нажать  $\equiv$  и выбрать «Настройка комнаты».
- 3. Следовать инструкциям на экране, для завершения процесса.
- 4. Нажать кнопку «Продолжить».

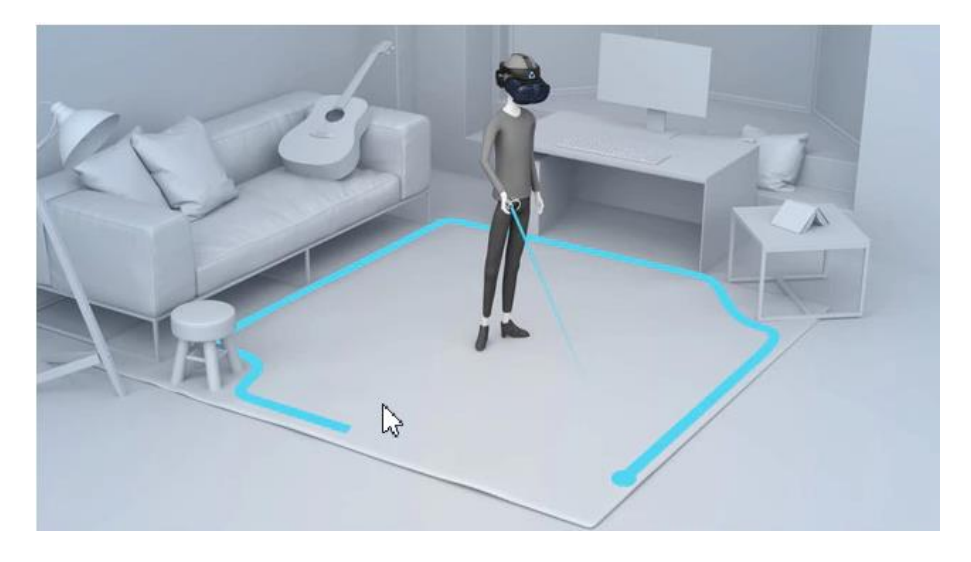

Рисунок 25 – Настройка игровой зоны

- <span id="page-31-0"></span> При переносе системы «VIVE Cosmos» в другую комнату, при выполненой настройке комнаты, необходимо выполнить настройку игровой зоны еще раз.
	- 4.2.2 Настройка игровой зоны при использовании гарнитуры «Oculus Rift S»
	- 1. Навести лучом контроллера на кнопку «Продолжить» в окошке «Настройка защитной системы».
	- 2. Нажать на курок правого контроллера (кнопка под указательным пальцем правой руки).
	- 3. Коснуться правым контроллером пола (сетка опустится до уровня пола).
	- 4. Поднять луч и нажать в окне «Настройка уровня пола» кнопку «Продолжить».
	- 5. Навести луч на пол.
	- 6. Зажать курок правого контроллера.
	- 7. Начертить лучом игровое пространство.
	- 8. Нажать кнопку «Продолжить».
- Если пространство было начертано некорректно, нажать на кнопку «Определить заново»
	- 9. Нажать на кнопку «Готово» в окне «Защитная система настроена».
	- 10. Снять шлем с глаз.
	- 11. Нажать кнопку «Пропустить» на ПК.

Приложение готово к работе.

#### <span id="page-31-1"></span>4.2.3 Настройка игровой зоны при использовании гарнитуры «Pico Neo 3 Pro»

- 1. Навести лучом контроллера на кнопку «Продолжить» в окошке «Настройка защитной системы».
- 2. Нажать на курок правого контроллера.
- 3. Коснуться правым контроллером пола (сетка опустится до уровня пола).
- 4. Поднять луч и нажать в окне «Настройка уровня пола» кнопку «Продолжить».
- 5. Навести луч на пол.
- 6. Зажать курок правого контроллера.
- 7. Начертить лучом игровое пространство.
- 8. Нажать кнопку «Продолжить».

## <span id="page-32-0"></span>5 Практическое применение ПО

## 5.1 Активация лицензии

При первом запуске ПО, следует установить лицензию на продукт. Для этого в открывшемся окне «Активации» (рис. 26) необходимо ввести учетные данные. Нажать кнопку [Активировать].

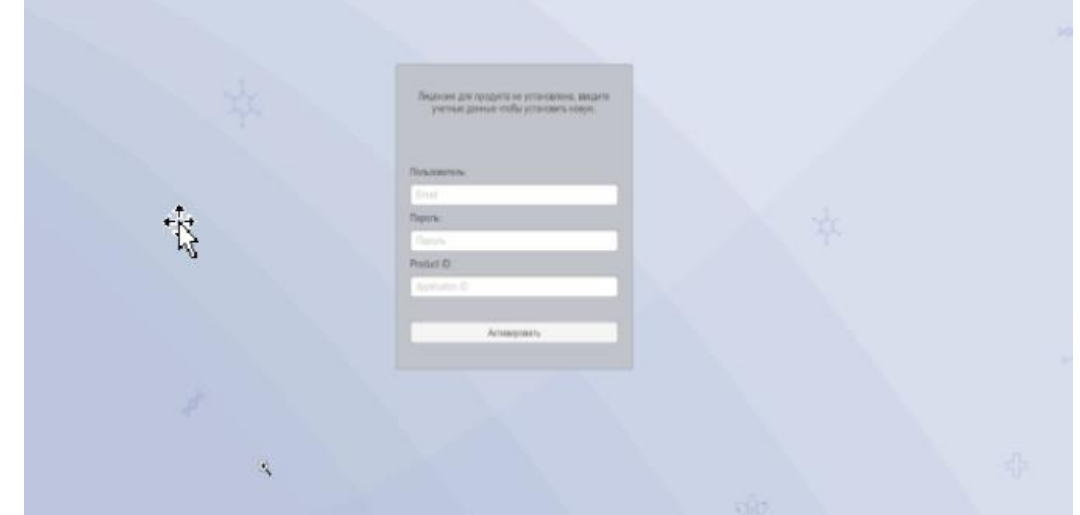

Рисунок 26 – Окно «Активации»

 Если лицензия активировалась, но не загружается проект, требуется установить версию MICROSOFT VISUAL C ++

Для установки версии MICROSOFT VISUAL C ++, следует перейти по ссылке:

[https://itmen.software/soft/ms-visual,](https://itmen.software/soft/ms-visual) в открывшемся окне нажать на ссылку [«Все](https://itmen.software/soft/ms-visual#all) 

[версии одним файлом»](https://itmen.software/soft/ms-visual#all), произойдет скачивание файла ПО. Далее установить ПО.

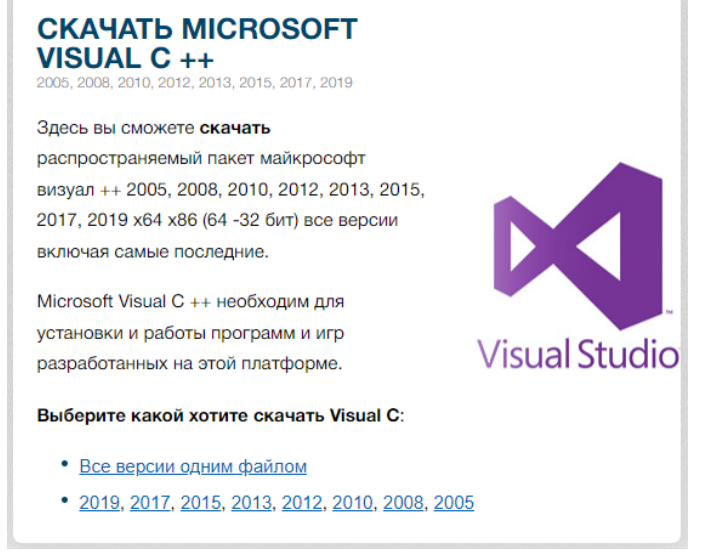

Рисунок 27 – Установка версии MICROSOFT VISUAL C ++

## <span id="page-33-0"></span>5.2 Запуск тренажера

После успешной активации лицензии откроется основное меню (рис. 28).

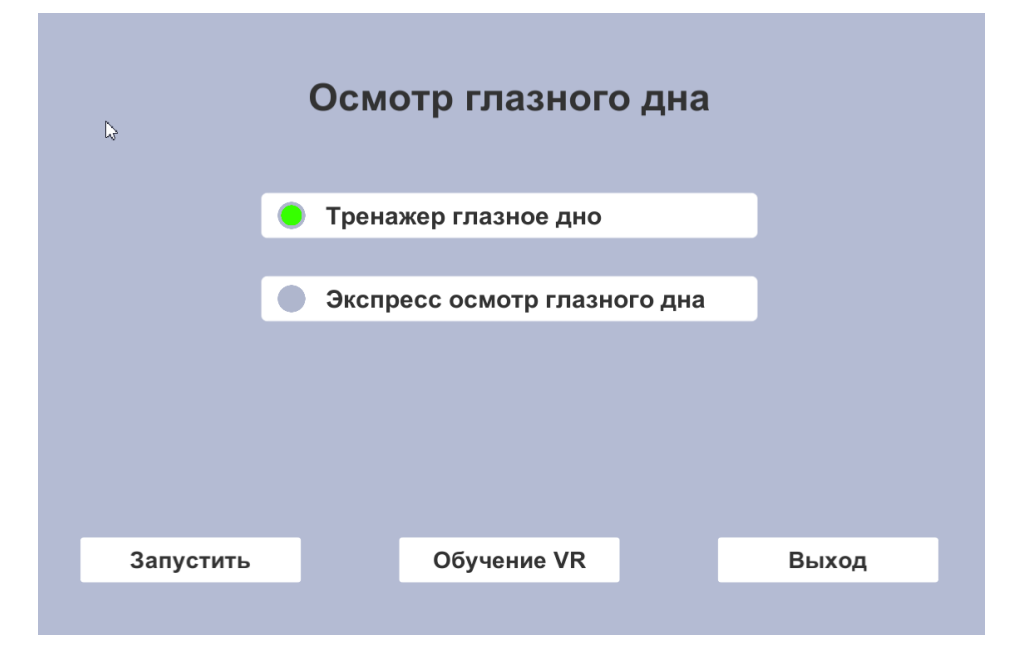

Рисунок 28 – Меню

Выбор режима прохождения:

– Тренажер глазное дно. Данный режим предназначен для аттестации ординаторов-офтальмологов, для формирования у студентов и медицинских специалистов алгоритма физикального обследования пациента с патологией сетчатки, сосудистой оболочки и стекловидного тела – бинокулярной непрямой офтальмоскопии глазного дна, интерпретации полученных данных, а также описания выявленных феноменов по специальной форме;

– Экспресс осмотр глазного дна – данный режим предназначен для проведения быстрого осмотра глазного дна на наличие нозологий без остальных шагов паспортной станции.

Опции основного меню:

Кнопка [Запустить]. После выбора режима прохождения нажав на кнопку запуска откроется окно для выбора сцен;

Кнопка [Обучение VR]. Нажав на кнопку запустится сцена, которая позволит обучиться основам VR;

Кнопка [Выход]. Нажав на кнопку [Выход] осуществится выход из данного меню.

<span id="page-34-0"></span>5.3 Выбор режима прохождения и сцены

При запуске «Тренажера глазное дно», откроется панель (рис. 29).

Алгоритм выбора:

1 Выбор режима. Навести лучом контроллера на выбранный режим. Нажать на курок контроллера. при правильном взаимодействии в чек боксе появится «кружок».

2 Для включения режима «Без микрофона» навести лучом контроллера на кнопку [Без микрофона], в чек боксе появляется «кружок».

3 Выбор сценария/ ситуации. Навести лучом контроллера и нажать на курок контроллера.

4 Запуск сценария. Навести лучом контроллера и нажать на курок контроллера.

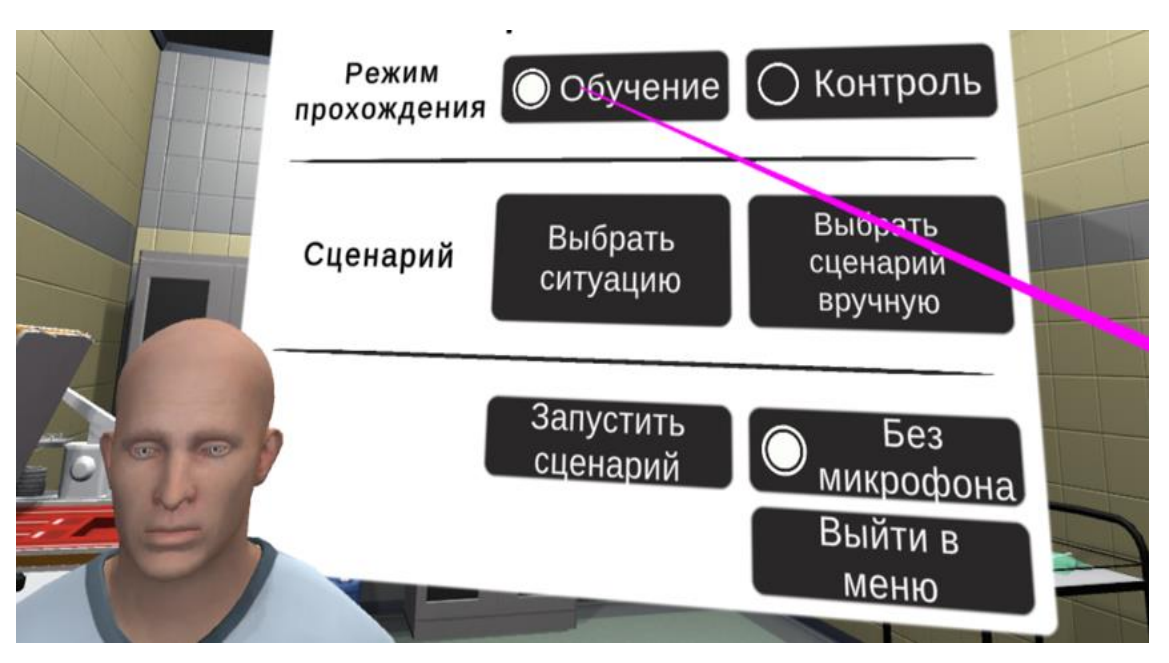

Рисунок 29 – Окно выбора симуляции

Режим прохождения

«Обучение» – данный режим содержит подсказки и проводит полностью по всему сценарию с использованием подсказок;

«Контроль» – данный режим не содержит подсказок и используется как аттестация пользователя;

«Без микрофона» – в данном режиме нет взаимодействия с микрофоном, а используется всплывающее окно с вариантами запроса/ответа.

 Режим «С микрофоном» может использоваться только при наличии подключения к сети Интернет

#### Выбор сценария/ситуации:

«Выбрать ситуацию»

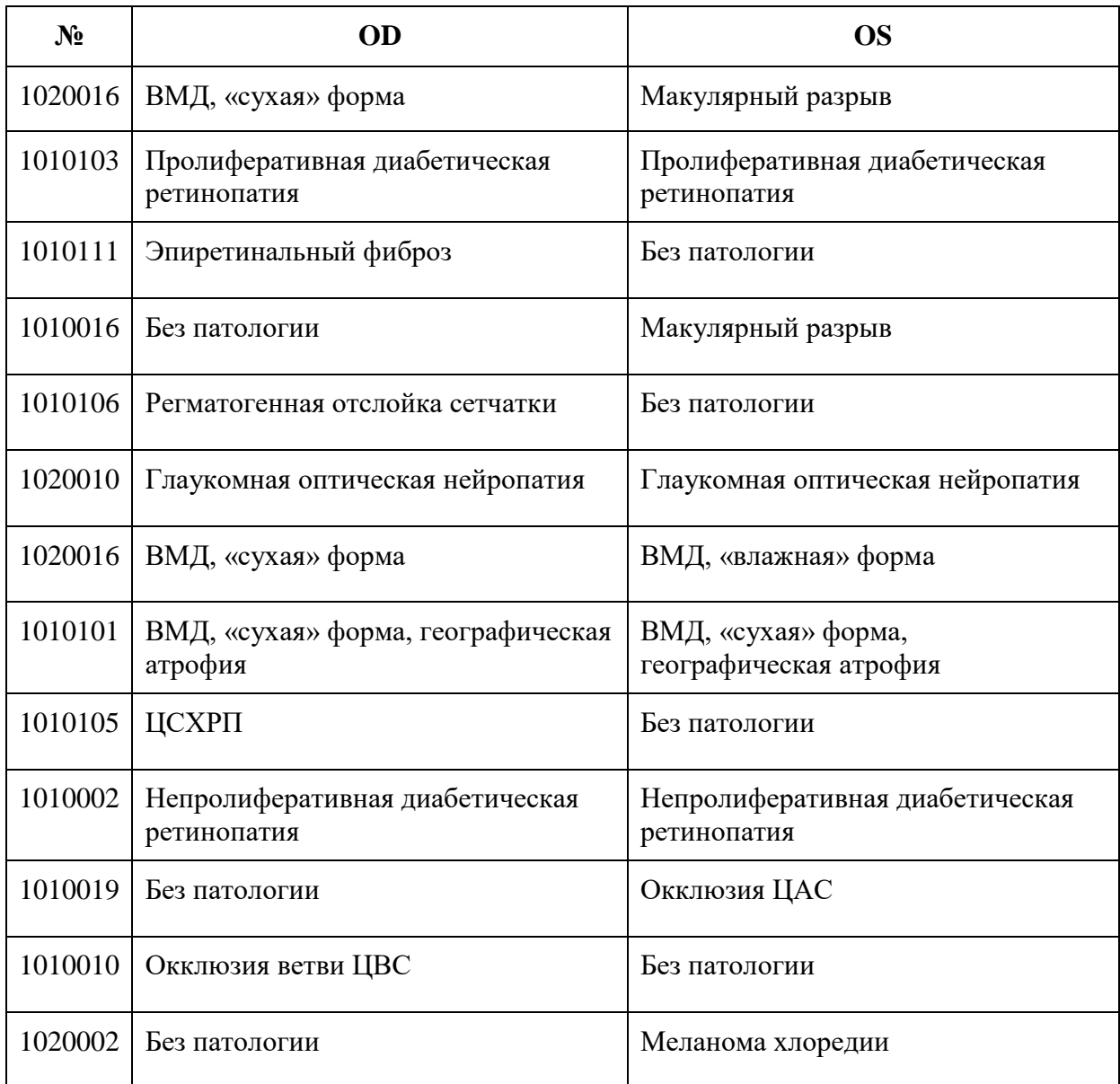

«Выбрать сценарий вручную»

Сценарий 1 – без патологии

Сценарий 2 – влажная форма возрастной макулярной дегенерации (ВМД)

Сценарий 3 – географическая атрофия при ВМД

Сценарий 4 – макулярный разрыв

Сценарий 5 – непролиферативная диабетическая ретинопатия

Сценарий 6 – пролиферативная диабетическая ретинопатия

Сценарий 7 – эпиретинальный фиброз

Сценарий 8 – окклюзия центральной артерии сетчатки (ЦАС)

Сценарий 9 – окклюзия ветви центральной вены сетчатки (ЦВС)

Сценарий 10 - центральная серозная хориоретинопатия (ЦСХРП)

Сценарий 11 - регматогенная отслойка сетчатки Сценарий 12 - глаукомная оптическая нейропатия Сценарий 13 - меланома хориоидеи Сценарий 14 - сухая форма возрастной макулярной дегенерации (ВМД) 5.4 Этапы прохождения

<span id="page-36-1"></span><span id="page-36-0"></span> Описанная ниже инструкция использует режим «Тренажер глазное дно», режим прохождения «Обучение», «Сценарий №1», «С микрофоном»

5.4.1 Взаимодействие с пациентом и инструментами

Приветствовать пациента. Произнести фразу: «Здравствуйте!»

Для начала диалога следует нажать на значок неактивного микрофона (рис. 30), для его активации (рис. 31). Во время активации микрофона, требуется произнести необходимые фразы и кликнуть повторно для распознавания речи, чтобы действие было выполнено.

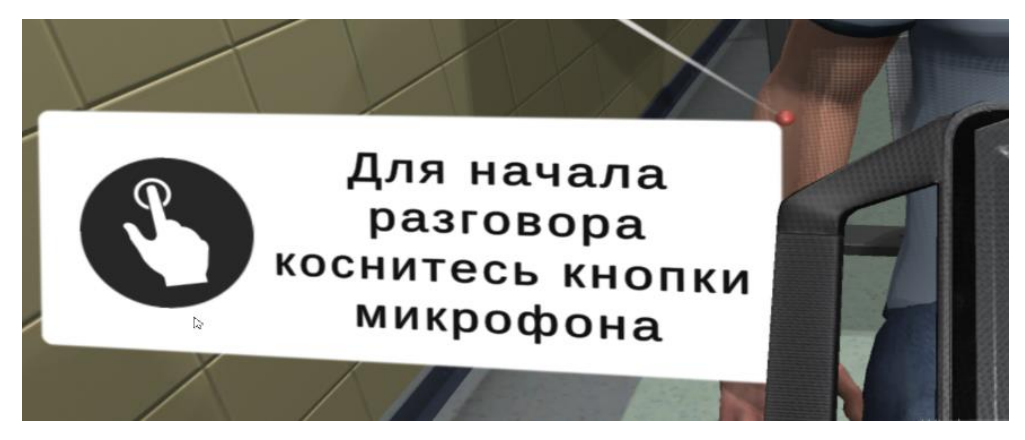

Рисунок 30 – Индикатор неактивного микрофона

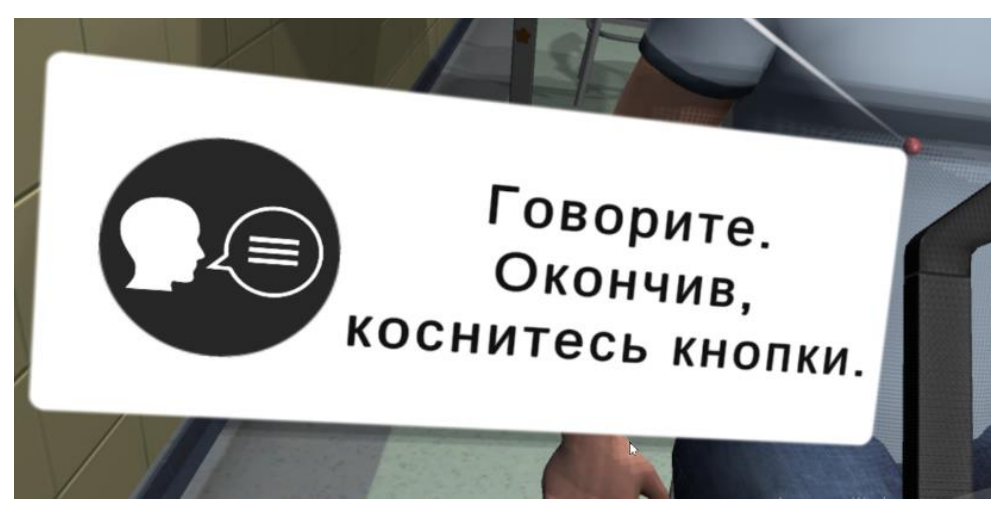

Рисунок 31 – Индикатор активного микрофона

1. Представиться пациенту

– Произнести ваше имя и фамилию, и специальность (пример - «Я Иванов Иван, врач»)

– Нажать на микрофон для распознавания речи

- 2. Узнать у пациента его ФИО и возраст
	- Произнести фразу: «Как вас зовут, какой ваш возраст?»
	- Нажать на микрофон для распознавания речи
- 3. Проинформировать пациента о процедуре
	- Произнести фразу: «Сейчас будет происходить процедура осмотра глазного

дна?»

- Нажать на микрофон для распознавания речи
- 4. Получить согласие на процедуру
	- Поднести руку к листу А4 на столе и кликнуть на курок контроллера
	- Убедится, что все необходимое для проведения процедуры в наличии
	- Произнести вслух «Всё необходимое в наличии»
	- Нажать на микрофон для распознавания речи
- 5. Обработать руки
	- Поднести руки к крану и зажать курки на обоих контроллерах
	- Произнести фразу «Обработал руки гигиеническим способом»
	- Нажать на микрофон для распознавания речи
- 6. Надеть медицинскую маску

– Поднести руку к медицинской маске и нажать на курок контроллера (Маска автоматически окажется в руках)

– Поднести маску к лицу и нажмите на курок контроллера (Маска окажется на лице)

7. Надеть шлем

Поднести руку к шлему и нажать на курок контроллера (Шлем автоматически окажется на голове)

8. Настроить шлем

– Отрегулировать наголовник в соответствии с обхватом головы с использованием регулирующих винтов №2 и №3. Для этого следует поднести руку к табличке и выберите вариант «Настроить винты 2 и 3» (рис. 32).

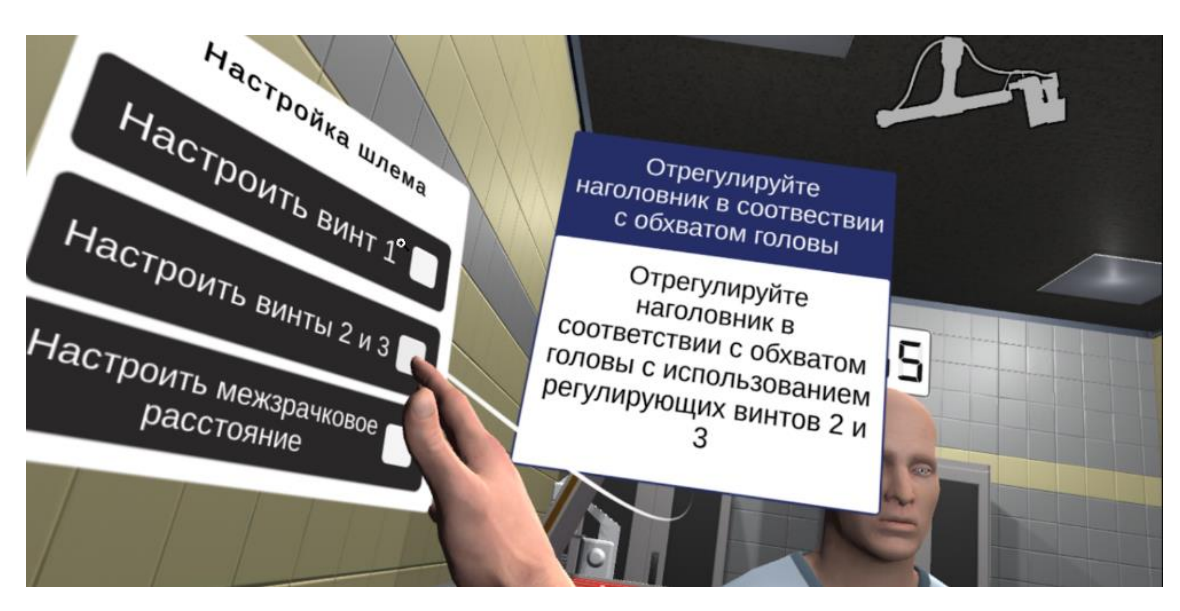

Рисунок 32 – Регулировка наголовника

– Отрегулировать положение оптического устройства, ослабив ручку регулировки над оптическим устройством с помощью регулирующего винта № 1. Для этого следует поднести руку к табличке и выбрать вариант «Настроить винт 1» (рис.33).

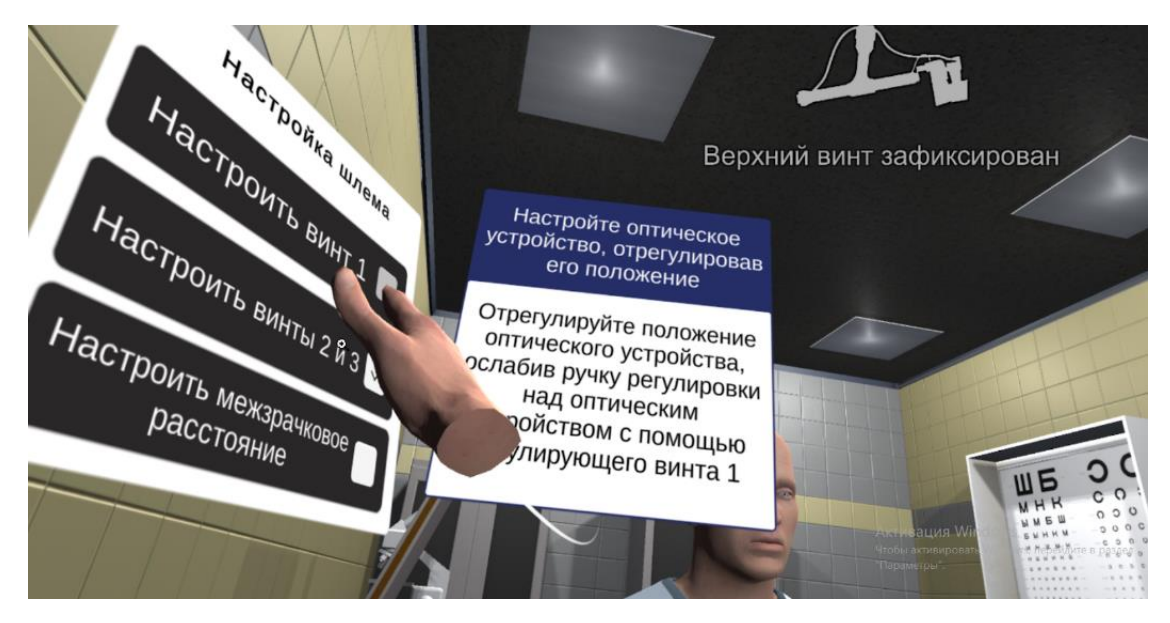

Рисунок 33 – Регулировка оптического устройства

– Отрегулировать окуляры с учетом своего межзрачкового расстояния. Для этого следует поднести руку к табличке и выбрать вариант «Настроить межзрачковое расстояние» (рис.34).

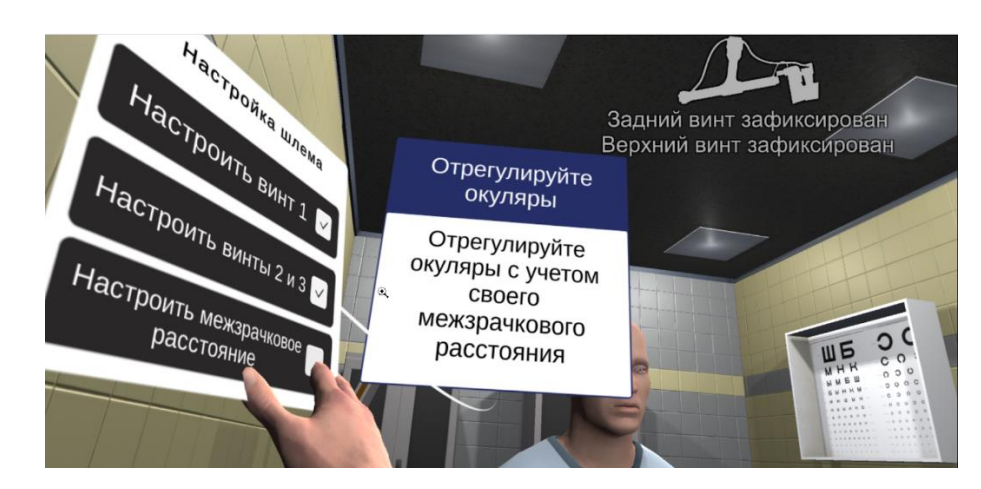

Рисунок 34 – Регулировка окуляров

- 9. Попросить пациента расширить зрачок правого глаза
	- Произнести фразу: «Расширьте правый зрачок»
	- Нажать на микрофон для распознавания речи
- 10. Осмотреть правый глаз пациента

– Взять линзу (20 D). Следует поднести к линзе левую руку и нажать на курок левого контроллера

– Поднести линзу к правому глазу пациента

11. Расположить голову в нужной области

– Поднести голову так, чтобы изображения глаза совпали вместе (свести воедино две картинки глаза), как показано на рисунке 35.

Данное действие одинаково и для осмотра глазного дна левого глаза

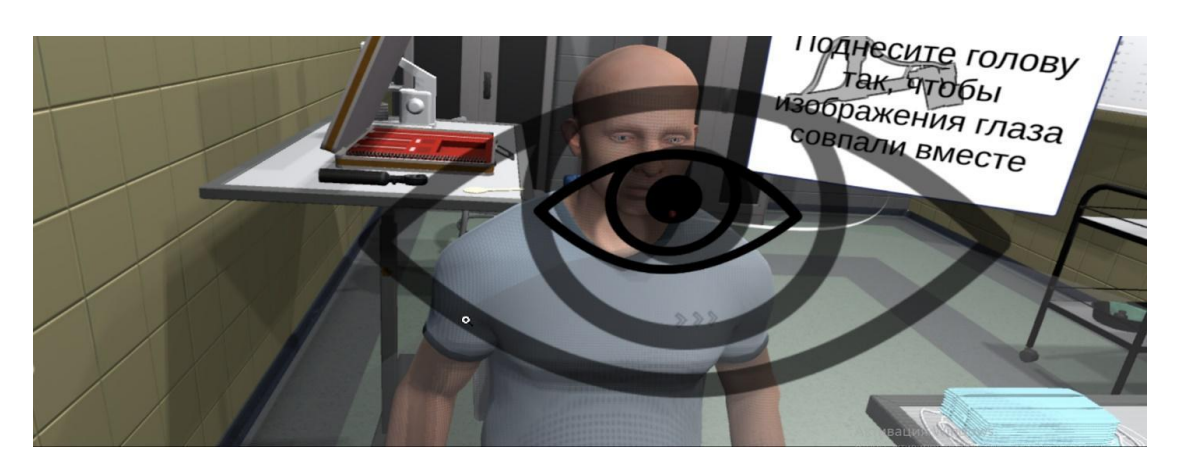

Рисунок 35 – Область расположения головы

12. Переместить линзу в направлении правого глаза пациента

– Медленно поднести линзу в направлении правого глаза вдоль оси между глазами исследователя и глазом пациента, пока не появится изображение глазного дна (рис. 36).

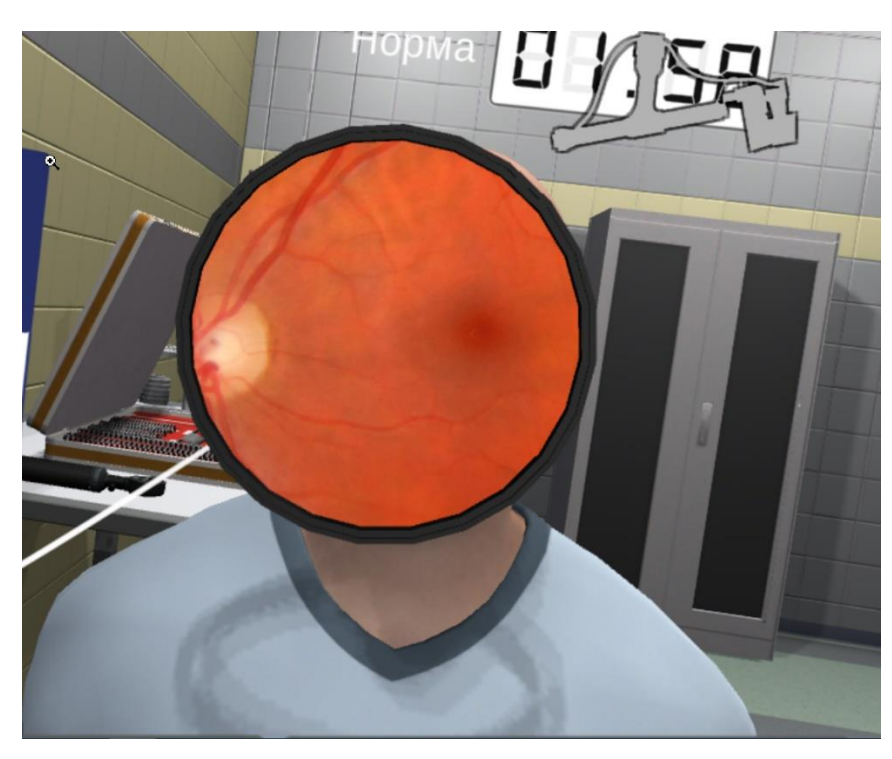

Рисунок 36 – Изображение глазного дна

Данное действие одинаково и для осмотра глазного дна левого глаза

13. Обследовать отделы глазного дна правого глаза

– Следует держать линзу на уровне правого глаза, направляя луч офтальмоскопа в обследуемый глаз и произнесите фразу: «Посмотрите вверх»

– Нажать на микрофон для распознавания речи

– Для удобства осмотра следует активировать микрофон, нажав на боковую кнопку на контроллере (рис. 37)

– Для вывода на экран подсказки с описанием нозологии следует нажать на контроллере кнопки Y/B (рис. 38)

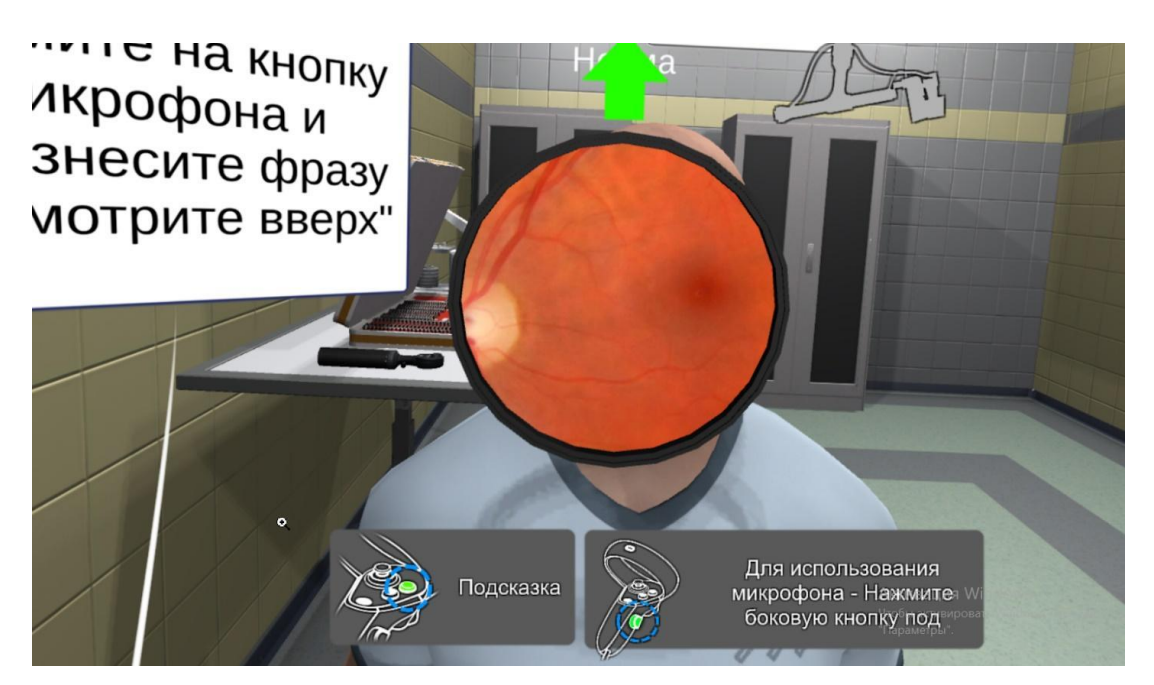

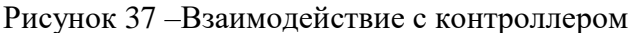

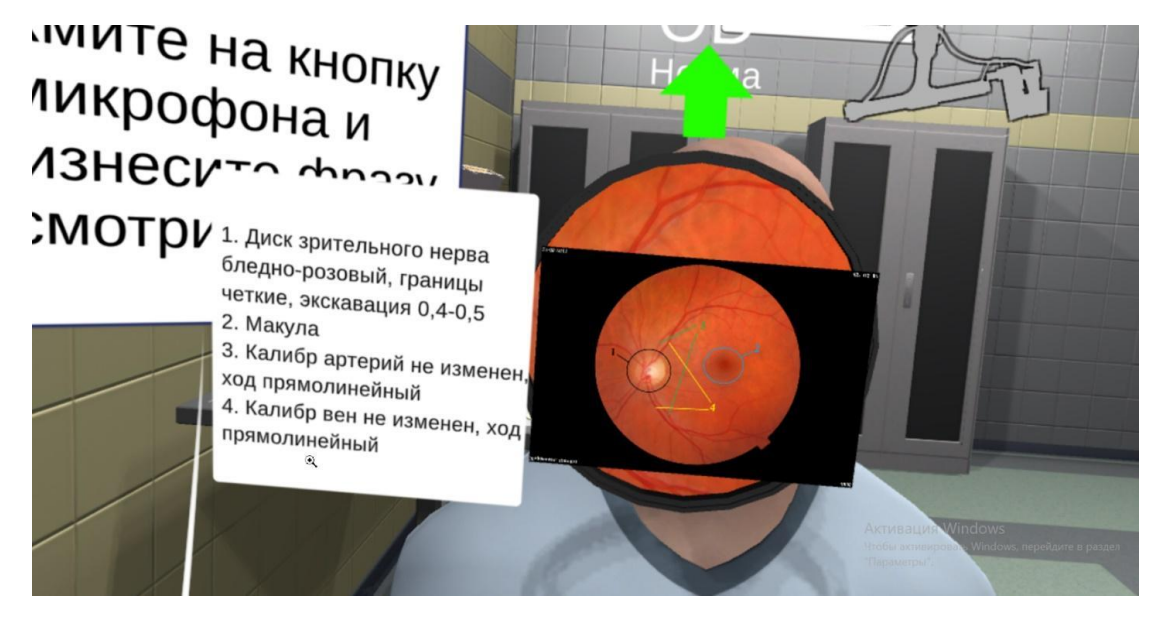

Рисунок 38 – Подсказка с описанием нозологии

Далее необходимо обследовать остальные отделы глазного дна правого глаза, поочередно давая команды:

- «Посмотрите вверх и направо»
- Нажать на микрофон для распознавания речи
- «Посмотрите вверх и налево»
- Нажать на микрофон для распознавания речи
- «Посмотрите направо»
- Нажать на микрофон для распознавания речи
- «Посмотрите налево»
- Нажать на микрофон для распознавания речи
- «Посмотрите вниз»
- Нажать на микрофон для распознавания речи
- «Посмотрите вниз и направо»
- Нажать на микрофон для распознавания речи
- «Посмотрите вниз и налево»
- Нажать на микрофон для распознавания речи
- Данные действия одинаковы и для осмотра глазного дна левого глаза

14. Попросить пациента расширить зрачок левого глаза

– Произнести фразу: «Расширьте левый зрачок»

– Нажать на микрофон для распознавания речи.

15. Осмотреть левый глаз пациента

– Взять линзу (20 D). Следует поднести к линзе правую руку и нажать на курок правого контроллера

– Поднести линзу к левому глазу пациента

16. Обследовать отделы глазного дна левого глаза

Необходимо провести осмотр левого глаза в соответствии с действиями, описанными в пунктах 11 – 12.

17. Снять шлем

Расслабить наголовник, используя регулирующие винты № 2 и 3 (Шлем автоматически окажется на столе)

18. Снять медицинскую маску и утилизировать

– Поднести руку к лицу и нажать на курок контроллера (Маска окажется в руке)

– Поднести маску к контейнеру для медицинских отходов и нажать на курок контроллера

19. Обработать руки гигиеническим способом

– Поднести руки к крану и зажать курки контроллера

20. Заполнить форму заключения

– Поднести руку к интерактивной панели и нажать на кнопку форма заключения (рис. 39)

– Заполнить форму заключения (верные ответы подсвечены)

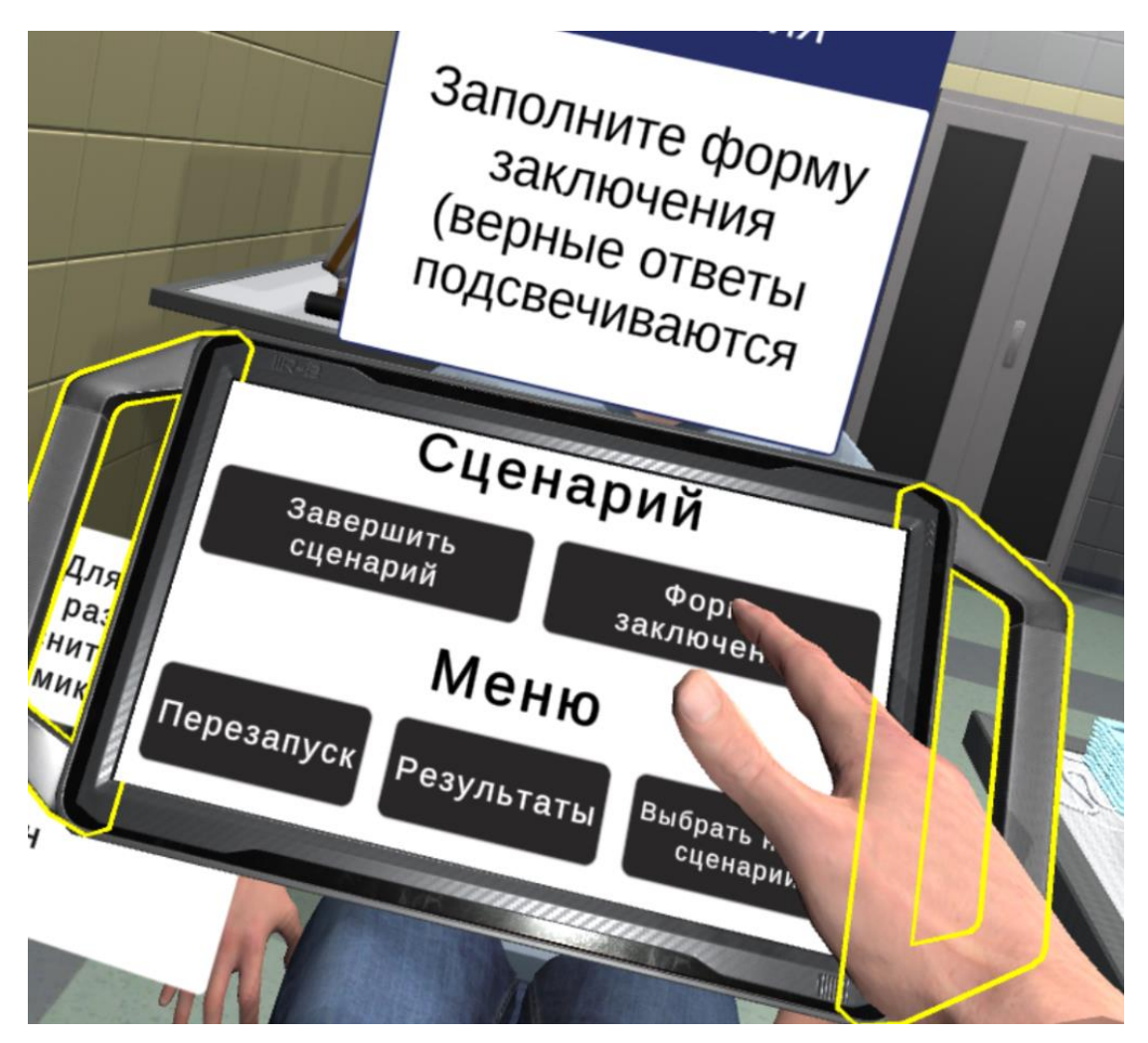

Рисунок 39 – интерактивная панель

- 21. Завершить сценарий
	- Посмотреть результаты
	- Нажать кнопку [Завершить сценарий]
	- Нажать кнопку [Перезапустить сценарий]/ [Выбрать новый сценарий]

## <span id="page-44-0"></span>6 Аварийные ситуации

В случае возникновения ошибок при работе с периферийным устройством необходимо обратиться в техническую поддержку на официальном сайте.